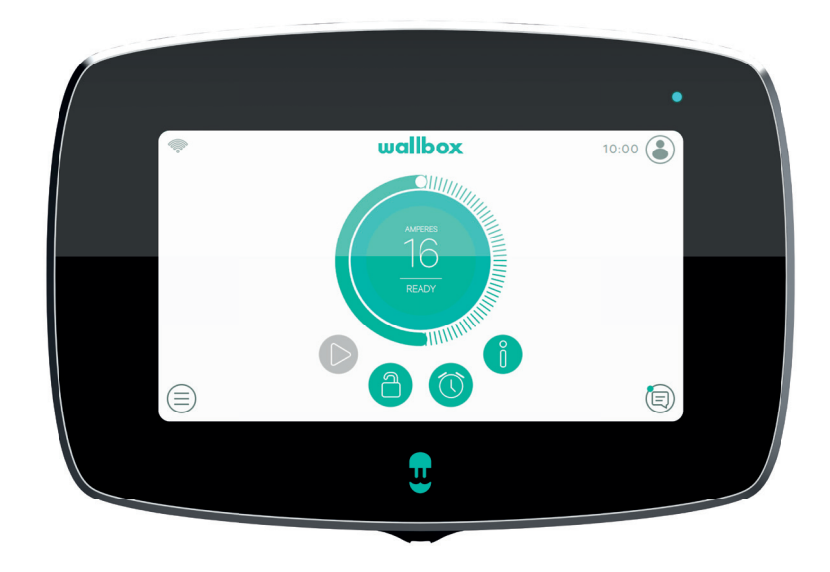

# Guía del usuario

COMMANDER 2 ESPAÑOL

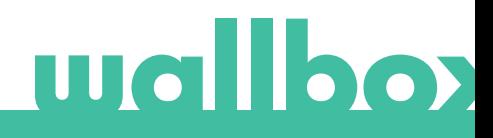

## Índice

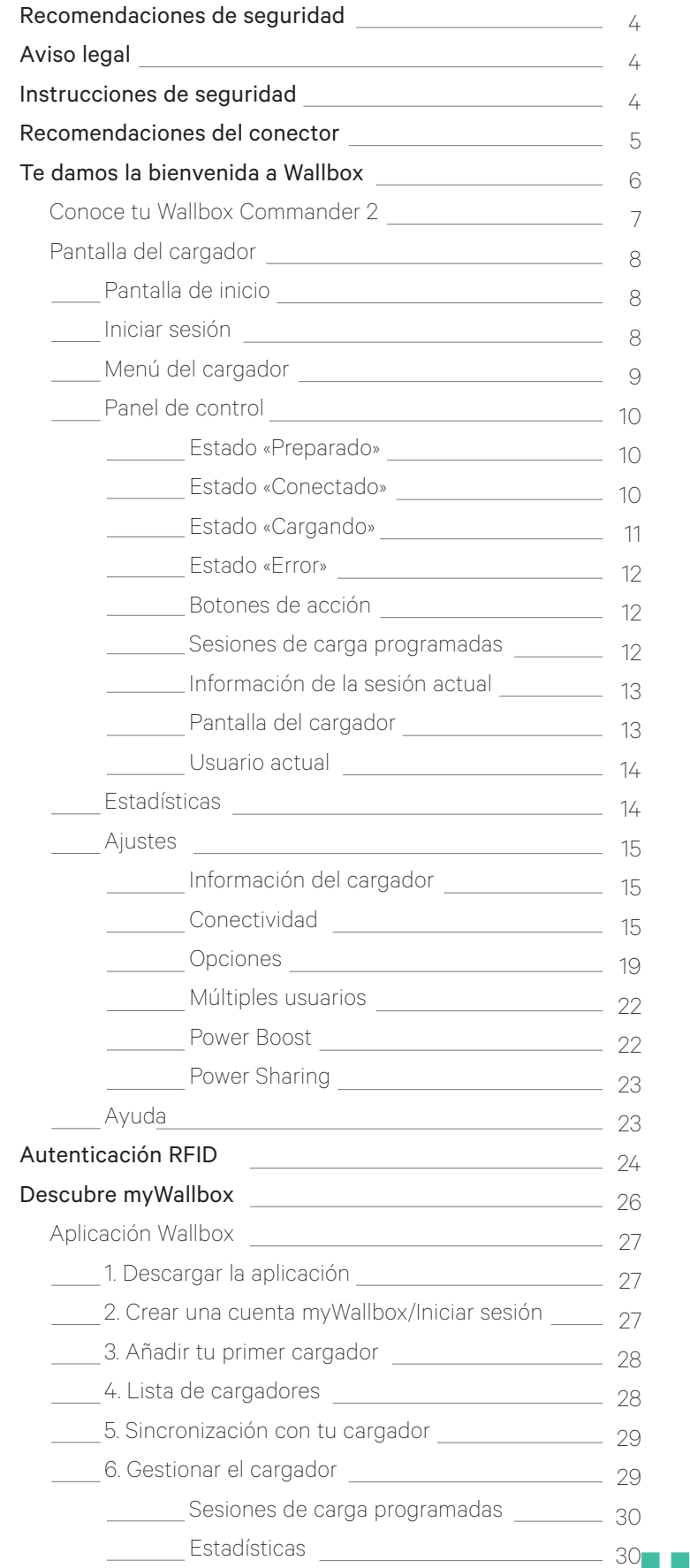

### Índice

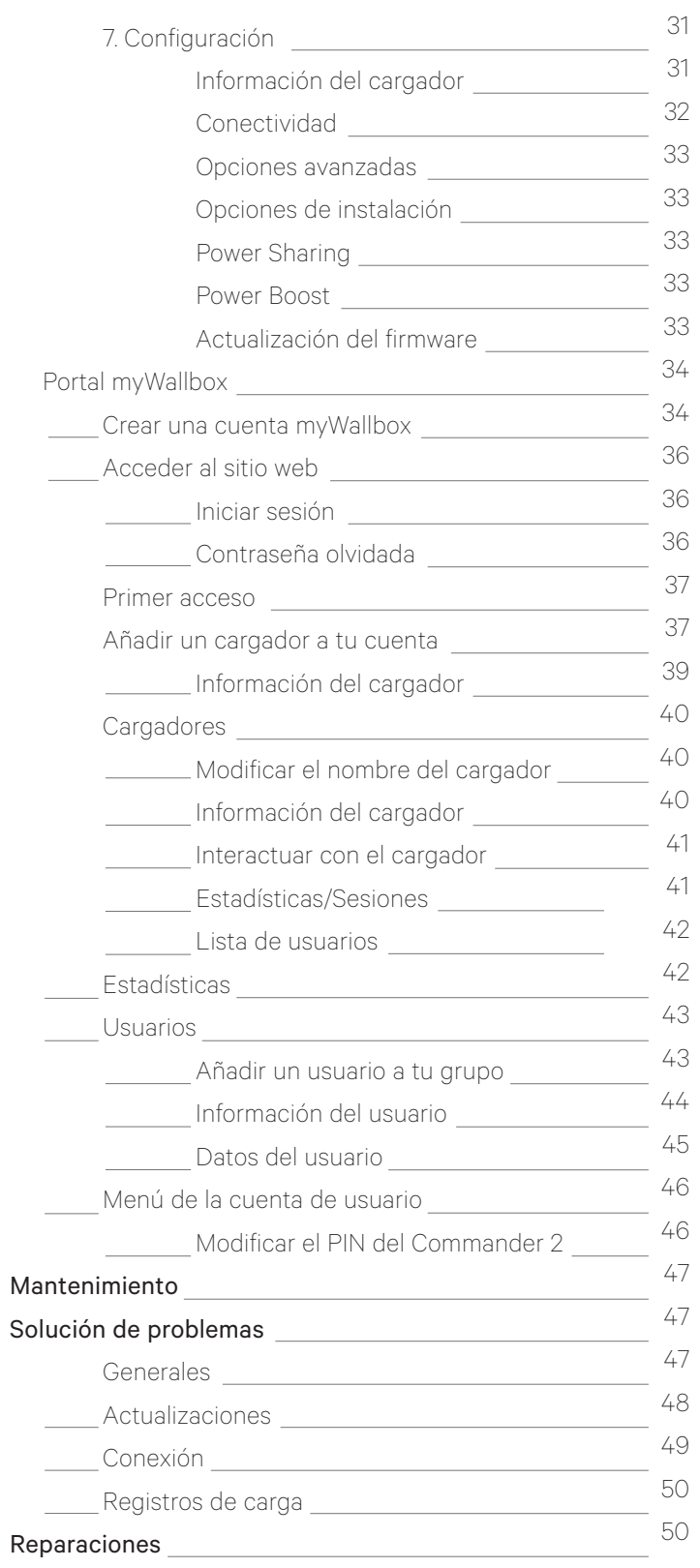

### Recomendaciones de seguridad

El usuario debe leer y comprender las instrucciones de seguridad proporcionadas. El incumplimiento o las acciones contrarias a la información y las instrucciones de seguridad contenidas en este manual, e impresas en el dispositivo, pueden provocar descargas eléctricas, incendios o lesiones graves, así como daños al vehículo o al dispositivo Wallbox. Cualquier daño derivado de tales acciones queda excluido de la garantía. La instalación de Wallbox debe realizarla un electricista profesional de acuerdo con todas las normas aplicables. La información proporcionada en esta guía del usuario no le exime de la responsabilidad de seguir todas las normas y estándares o reglamentos locales que puedan aplicarse. El cargador Wallbox se ha diseñado, desarrollado y fabricado conforme a los requisitos, disposiciones de seguridad y normas. Además, cumple con las directivas presentadas en la declaración de conformidad.

### Aviso legal

 Este documento está diseñado para utilizarse como guía de referencia para el uso del cargador. Las imágenes que se muestran del producto son solo a título ilustrativo y pueden no ser una representación exacta del producto adquirido. Wallbox se reserva el derecho a realizar cambios en las especificaciones, los procesos del producto y la documentación en cualquier momento y sin previo aviso.

### Instrucciones de seguridad

- No utilices el dispositivo si observas defectos físicos tales como grietas, roturas, corrosión u otros daños. En ese caso, ponte en contacto con tu distribuidor.
- Solo un especialista autorizado y el personal cualificado podrán abrir, desmontar, reparar, alterar o modificar el dispositivo Wallbox. La modificación no autorizada de los equipos de Wallbox anulará la garantía del fabricante.
- Se prohíben todas las modificaciones o conversiones no autorizadas.
- Deben tomarse precauciones especiales en caso llevar implantes electrónicos. Ponte en contacto con el fabricante del dispositivo médico para averiguar los posibles efectos que el proceso de carga puede causarle.
- No se deben eliminar las advertencias que figuran en el dispositivo, tales como símbolos de seguridad, avisos de advertencia, placas de especificación de potencia y de identificación o marcas en los cables.
- Protege tu dispositivo Wallbox de cualquier tipo de impacto al que pueda exponerse.
- La estación de carga no tiene su propio interruptor de alimentación. Cumple siempre las normas y regulaciones locales sobre electricidad, según corresponda.
- Los cargadores Wallbox solo pueden utilizarse con los parámetros de funcionamiento especificados y dentro de un rango de temperatura ambiental de entre -25 ºC y 40 ºC.
- No utilices el cargador Wallbox en condiciones climáticas adversas que puedan afectar al vehículo o al dispositivo. No abras la cubierta bajo la lluvia.

### Recomendaciones del conector

- Antes de usarlo, comprueba siempre que el cable de carga y los contactos no presentan daños ni suciedad.
- No utilices nunca el cable de carga, el enchufe del vehículo o la toma de corriente de la infraestructura para hacer una carga si alguno de estos componentes está dañado.
- No utilices nunca contactos sucios o mojados.
- El conector solo debe conectarse a enchufes de vehículos y tomas de corriente de infraestructuras que estén protegidos del agua, la humedad y los líquidos.
- Después de detener el proceso de carga, se puede desconectar el conector del vehículo y el enchufe del equipo. No utilices nunca la fuerza para desconectar el conector del vehículo de la toma o el enchufe del equipo de la toma de corriente. Hacerlo es peligroso y puede causar lesiones graves o incluso la muerte.
- Dependiendo de la estación de carga y del vehículo eléctrico, el tiempo para completar el proceso de carga y el de desbloqueo pueden variar.
- Algunos vehículos pueden arrancar con el cable de carga conectado. Asegúrate de desenchufarlo antes de conducir el vehículo.
- No utilices el cable de carga con alargadores ni adaptadores.
- Si el conector emite humo o comienza a derretirse, no toques el cable de carga bajo ningún concepto. Si es posible, detén el proceso de carga. En cualquier caso, desconecta la fuente de alimentación del dispositivo Wallbox.
- Mantén el cable de carga fuera del alcance de los niños.
- Ten cuidado de no pisar ni el conector ni el cable.
- El cable NO se debe tensar bajo NINGUNA CIRCUNSTANCIA mientras esté conectado al vehículo.

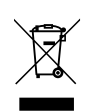

Información importante para el correcto desecho del producto de acuerdo con la Directiva 2012/19/CE. Al final de su vida útil, el producto no debe desecharse como residuo urbano común. Debe llevarse a un centro de recogida de residuos especiales y diferenciados o a un distribuidor que preste dicho servicio.

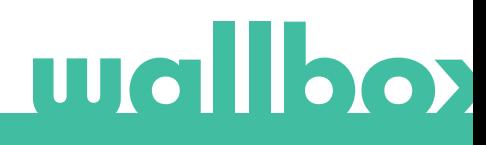

## Te damos la bienvenida a Wallbox.

Te felicitamos por haber adquirido este revolucionario sistema de carga de vehículos eléctricos diseñado con tecnología de vanguardia para satisfacer tus necesidades diarias. Esta guía del usuario te enseña cómo cargar tu vehículo eléctrico y también te explica las funciones básicas para tu interacción con el Wallbox Commander 2.

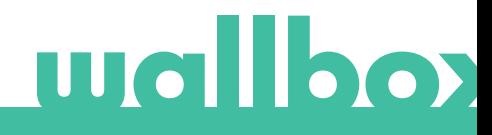

### Conoce tu Wallbox Commander 2

Antes de empezar, echa un vistazo rápido a tu Wallbox Commander 2.

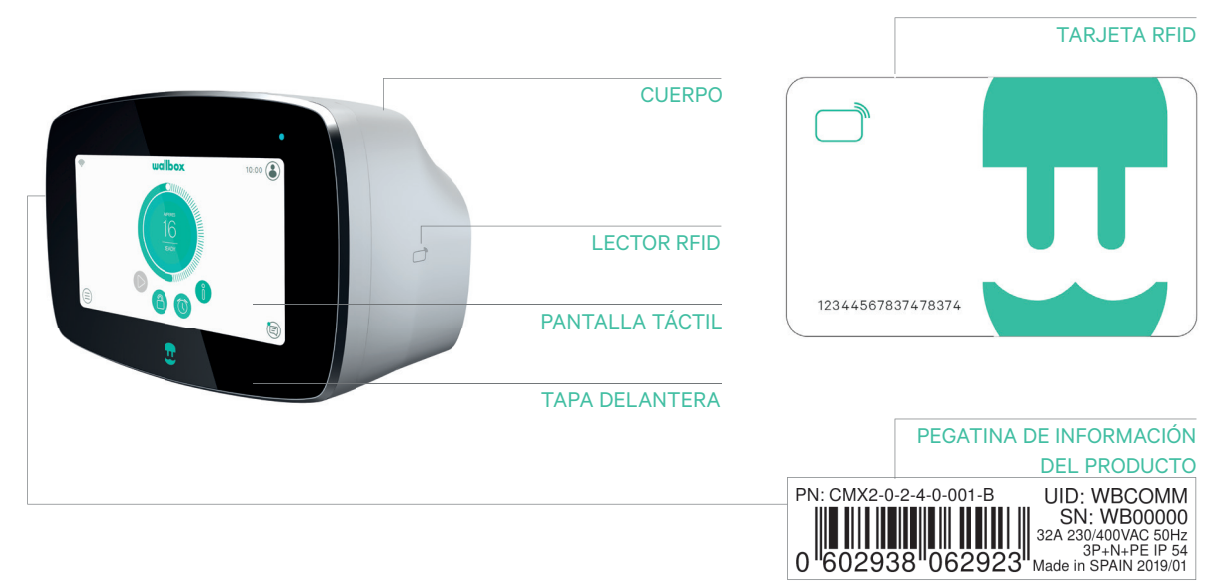

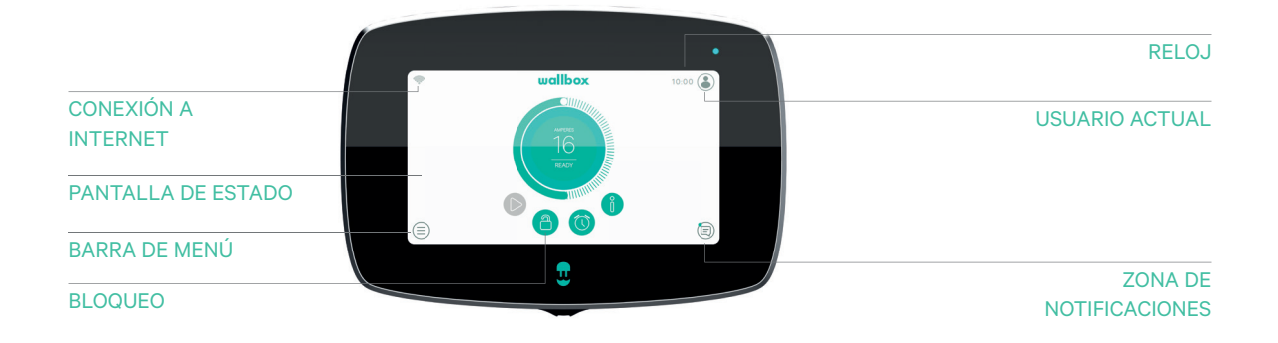

Cuando tu Wallbox Commander 2 esté listo y enchufado, podrás utilizarlo a través de una pantalla táctil de siete pulgadas o de la aplicación móvil **Wallbox** 

El software está especialmente diseñado para controlar y gestionar completamente el proceso de carga a través de una serie de sencillas instrucciones, pero recuerda que siempre puedes enchufarlo y cargar. Así de sencillo.

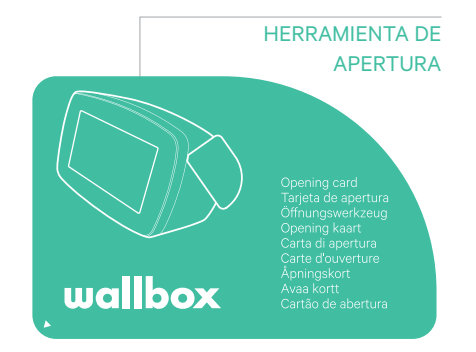

### Pantalla del cargador

Esta sección te guiará a través de la interfaz de usuario del Commander 2.

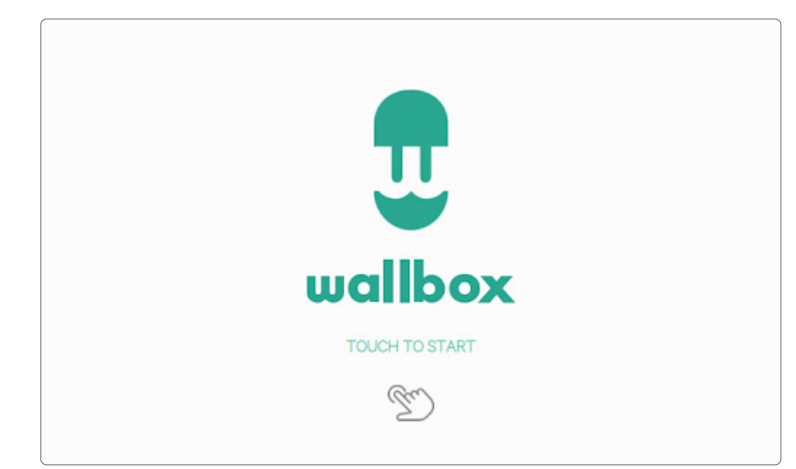

#### PANTALLA DE INICIO

Esta pantalla se muestra al iniciar el dispositivo. Toca cualquier punto de la pantalla para empezar a usar la interfaz..

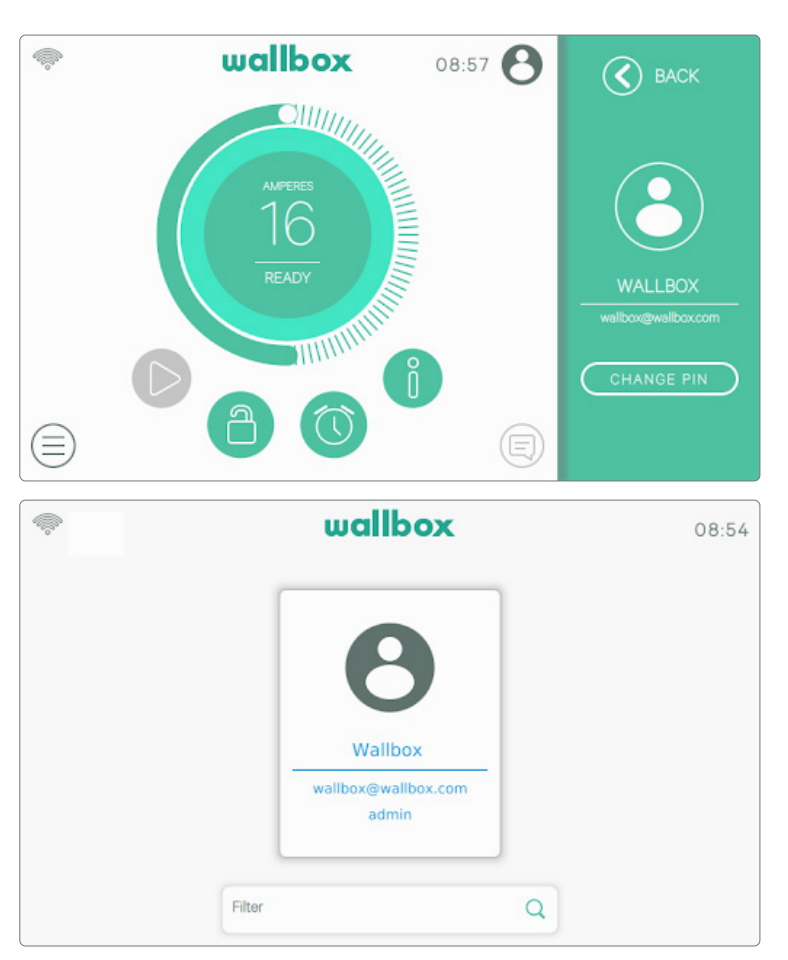

#### INICIAR SESIÓN

La primera vez que inicies el cargador, el usuario predeterminado llamado «Wallbox» iniciará sesión automáticamente. No hay un código PIN predeterminado para este usuario. La primera vez que desees bloquear el cargador, se te pedirá que configures un código PIN.

Si el cargador está bloqueado, tendrás que introducir el código PIN para desbloquearlo.

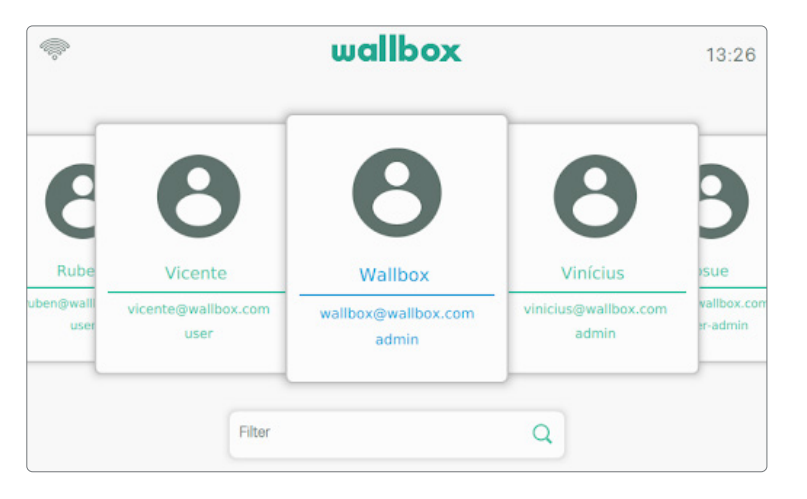

La pantalla de inicio mostrará a todos los usuarios autorizados para utilizar el cargador. Desplá zate hacia los lados para encontrar y seleccionar el usuario que desees. Utiliza la función «Filtrar» para acelerar la búsqueda de usuarios. Una vez seleccionado, se solicitará el código PIN del usuario.

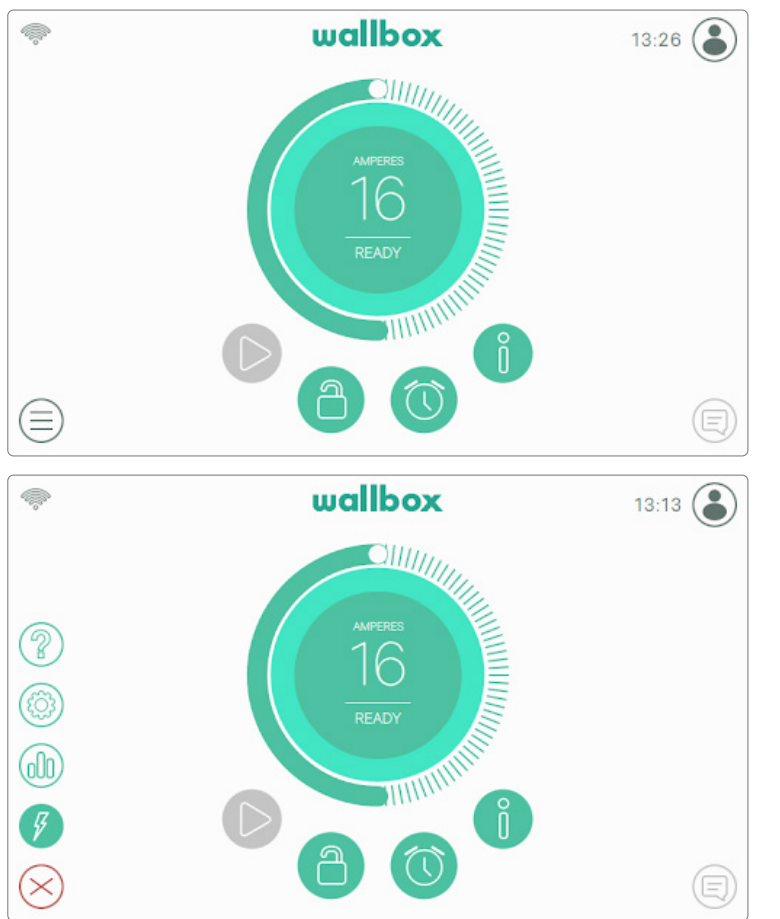

#### MENÚ DEL CARGADOR

En el menú del cargador podrás comprobar y configurar distin tos aspectos del dispositivo. Los botones para entrar en las dife rentes secciones se muestran después de pulsar el botón de «Menú del cargador» en la esqui na inferior izquierda de la panta lla.

Las opciones disponibles son: • Panel de control (vista

- predeterminada)
- **Fstadísticas**
- Ajustes
- Ayuda

## PANEL DE CONTROL  $\sqrt{\frac{p}{2}}$

Esta pantalla muestra toda la información sobre el estado del cargador en un solo vistazo. El estado se puede identificar fácilmente gracias al código de colores de señalización en el que cada color tiene un significado específico. Además, podrás ver el estado del cargador en el área de «Notificaciones» después de pulsar el botón «Notificación».

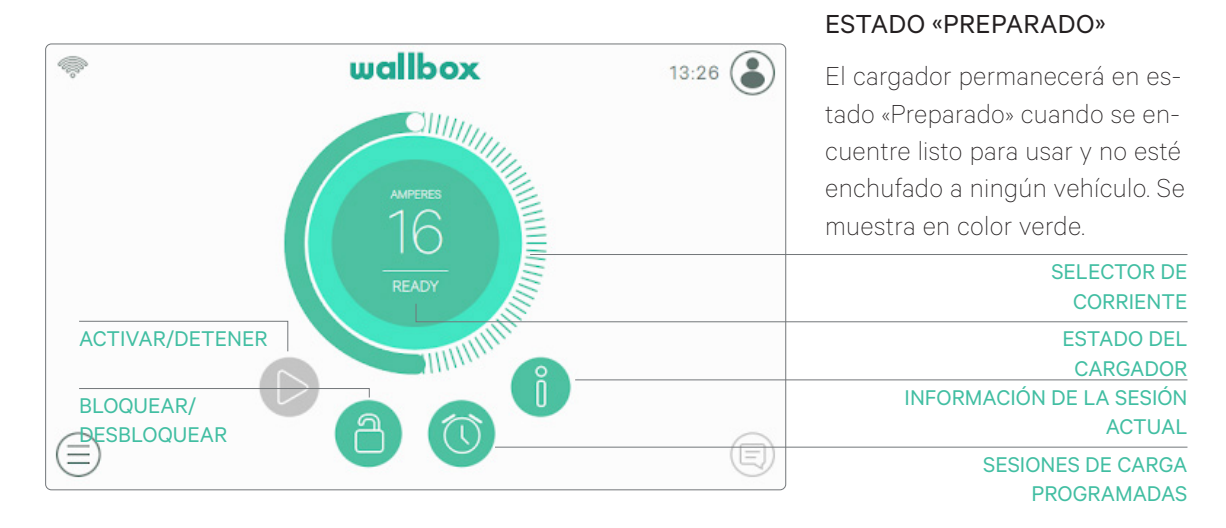

#### ESTADO «CONECTADO»

El cargador detecta que está conectado a un vehículo. Se muestra en color turquesa. Estas son algunas de las situaciones en las que el cargador puede permanecer en este estado.

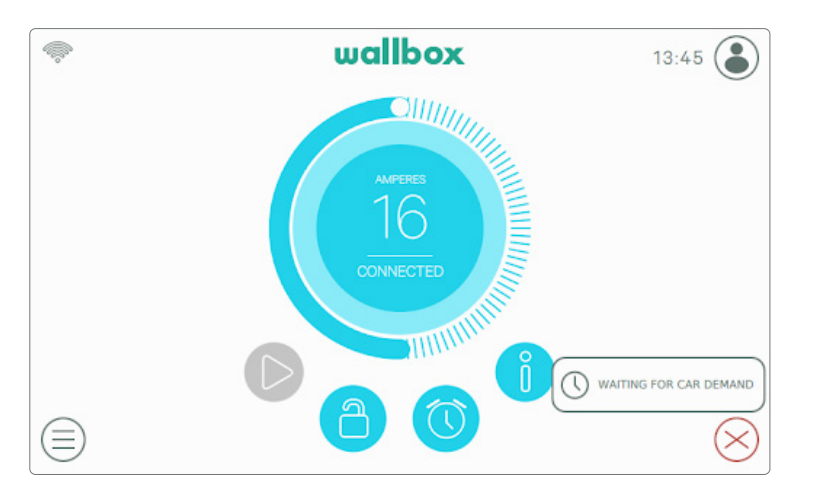

A la espera de la solicitud de conexión del vehículo: esta situación se produce cuando el vehículo no está listo para iniciar la carga, pero el cargador sí. Esto se debe a uno de los siguientes motivos:

- La batería del vehículo está totalmente cargada.
- La transición entre la conexión del vehículo y el inicio de la carga.
- La transición entre la reanudación y el inicio de la carga.

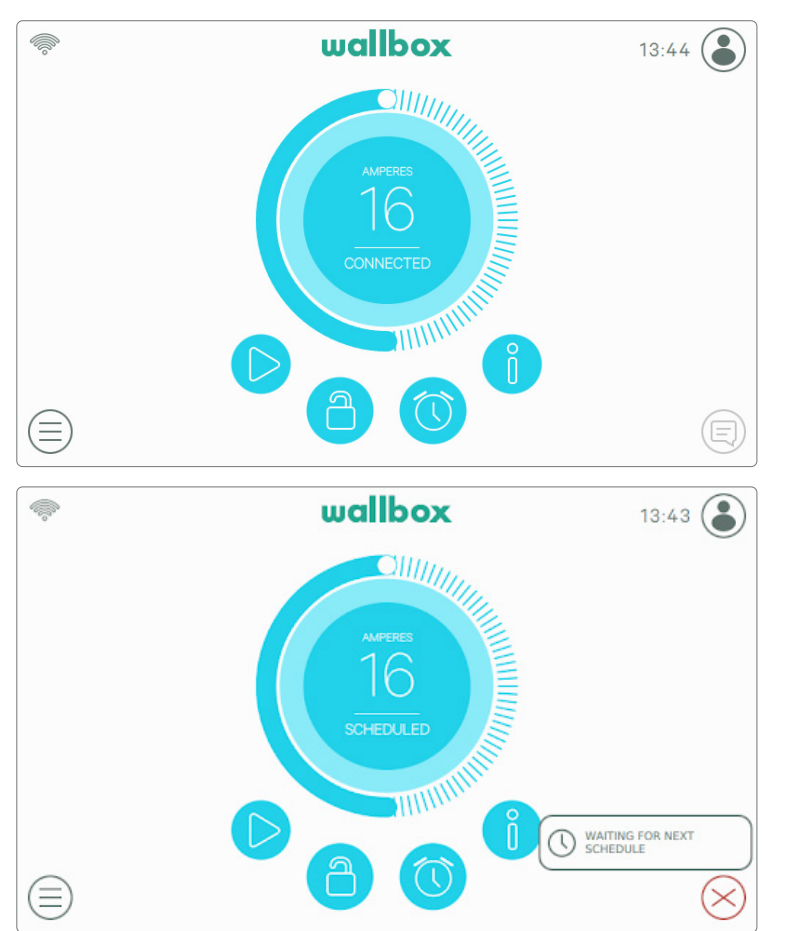

Carga en pausa: el usuario ha detenido la carga a través de la aplicación o la pantalla táctil.

Sesión de carga programada: Si hay una sesión de carga programada en las siguientes 12 horas o la carga se ha detenido porque la sesión de carga programada ha finalizado.

#### ESTADO «CARGANDO»

El proceso de carga ha comenzado y el vehículo se está recargando para el próximo viaje. Se muestra en color azul oscuro.

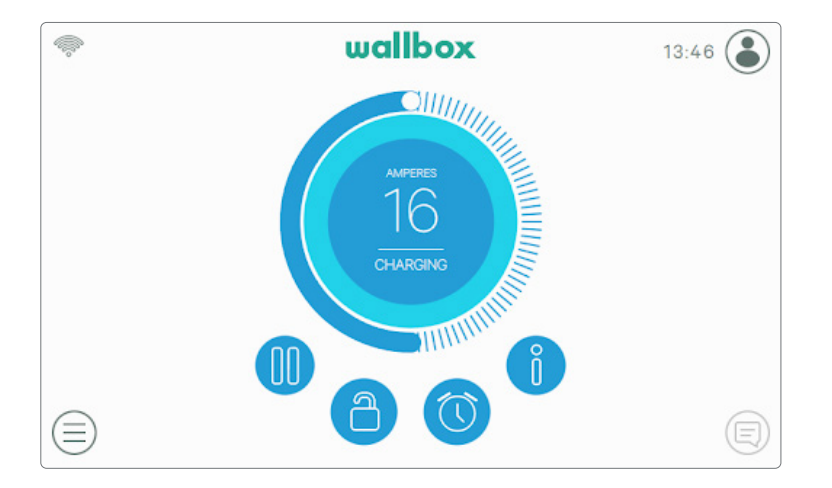

#### ESTADO «Error»

Cuando el cargador detecta un error o un fallo del sistema, la pantalla se vuelve roja y aparece un mensaje de notificación en el área de notificación.

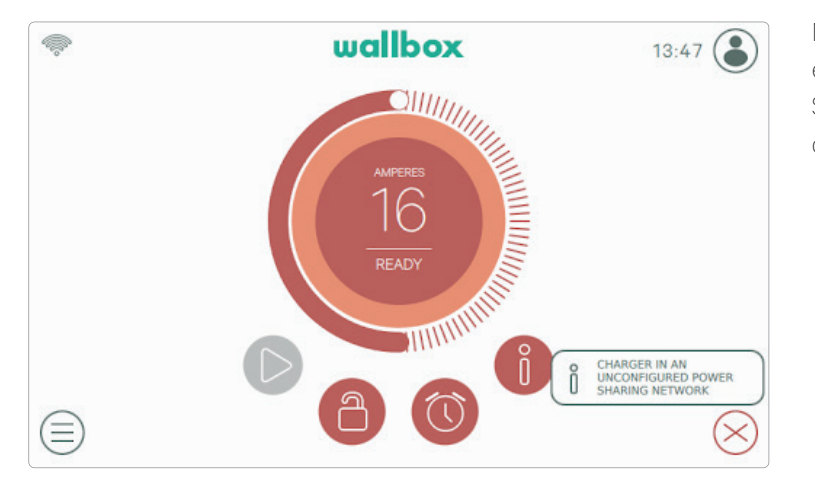

No intentes cargar en este estado. Ponte en contacto con el Servicio Técnico de Wallbox para que te asesore.

#### BOTONES DE ACCIÓN

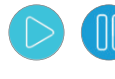

El botón Activar/Detener te permite detener la sesión de carga y reanudarla.

El botón Bloquear te permite bloquear el cargador.

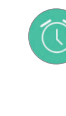

El botón de Sesiones de carga programadas te permite entrar en el menú para configurar las sesiones de carga programadas.

El botón Información te permite ver información sobre la sesión de carga actual (kW, coste, etc.).

#### SESIONES DE CARGA PROGRAMADAS

Después de pulsar el botón de Sesiones de carga programadas en el panel de control, se muestra el menú de Sesiones de carga programadas en una ventana emergente lateral. Puedes configurar hasta 4 sesiones de carga programadas en este menú. Por ejemplo, puedes programar la carga para cuando el consumo energético te salga más barato.

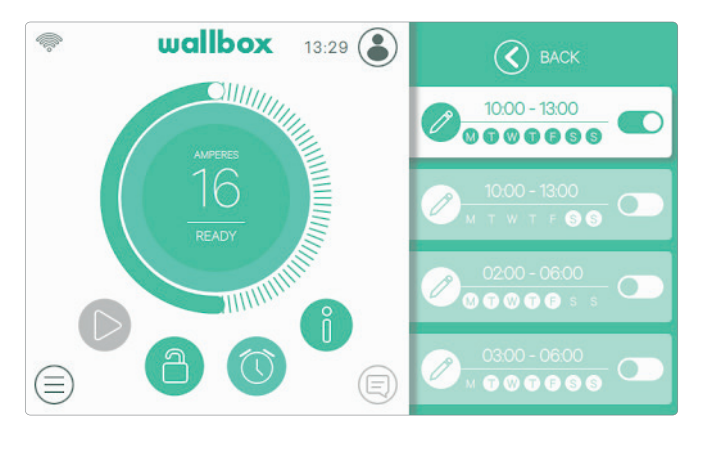

Al hacer clic en el botón Editar, puedes seleccionar el intervalo de tiempo en el que la sesión de carga programada debería permanecer activa y los días que más te convienen. Pulsa Aceptar para guardar los cambios.

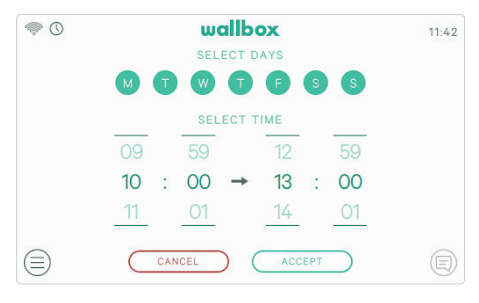

#### INFORMACIÓN DE LA SESIÓN ACTUAL

Puedes ver la información actualizada sobre la sesión de carga actual haciendo clic en el botón Información. La información se muestra en una ventana emergente lateral e incluye el coste y la energía acumulados y la potencia instantánea.

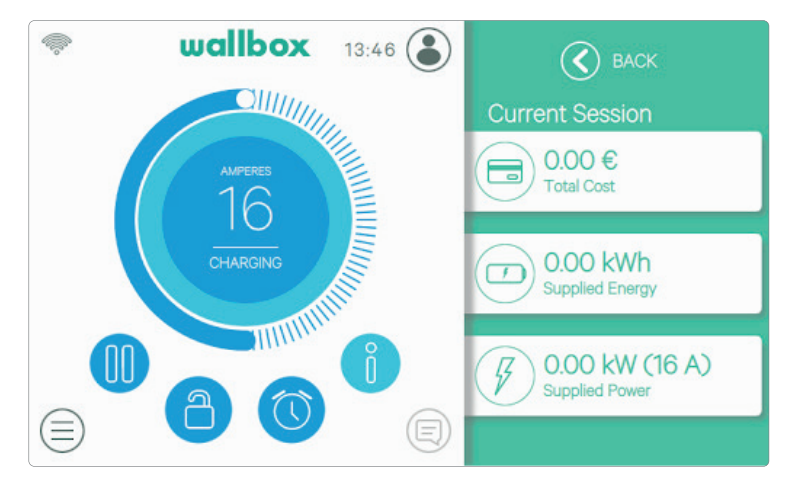

#### PANTALLA DEL CARGADOR

La información sobre el estado de conectividad y el estado específico del cargador se muestra en forma de iconos en la esquina superior izquierda. La lista de iconos se describe a continuación.

#### Iconos de conectividad

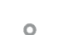

El cargador está conectado a una red mediante una conexión wifi con una señal demasiado baja; es muy probable que el cargador se desconecte.

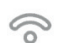

El cargador está conectado a una red mediante una conexión wifi con una señal baja; es probable que el cargador se desconecte.

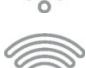

El cargador está conectado a una red mediante una conexión wifi con una señal buena; es poco probable que el cargador se desconecte.

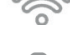

El cargador está conectado a una red mediante una conexión wifi con una señal muy buena; es muy poco probable que el cargador se desconecte.

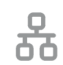

El cargador está conectado a una red mediante un cable Ethernet.

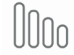

El cargador está conectado a Internet a través de la red móvil.

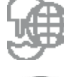

Tu cargador está sincronizado con la plataforma en la nube myWallbox.

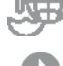

Tu cargador está conectado a tu móvil.

#### Icono de estado

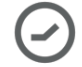

Tu cargador tiene programada una sesión de carga.

#### USUARIO ACTUAL

El nombre del usuario que se encuentra conectado actualmente se muestra en una ventana emergente lateral cuando se pulsa el botón Usuario en la esquina superior derecha de la pantalla.

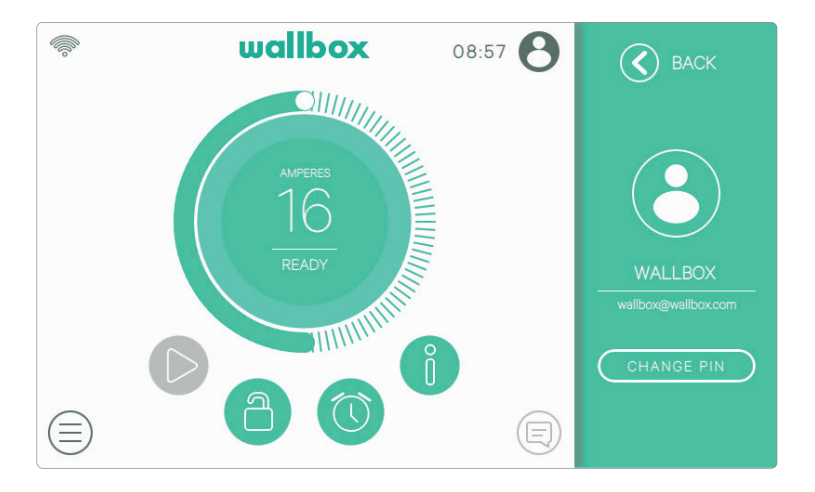

Solo se puede cambiar desde la pantalla el código PIN del usuario predeterminado. Para hacerlo, inicia sesión como usuario predeterminado, pulsa el botón «Cambiar PIN» y sigue los pasos que se mostrarán en las ventanas emergentes.

## ESTADÍSTICAS<sup>(00)</sup>

En la sección Estadísticas puedes encontrar un resumen de la actividad diaria, mensual y anual de tu cargador. Puedes elegir entre diferentes indicadores para mostrar la información: coste total, energía total, tiempo total de carga y número de sesiones.

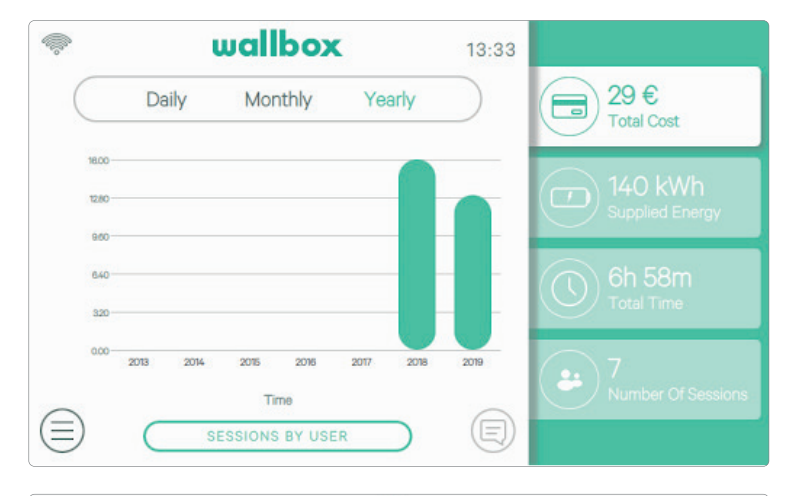

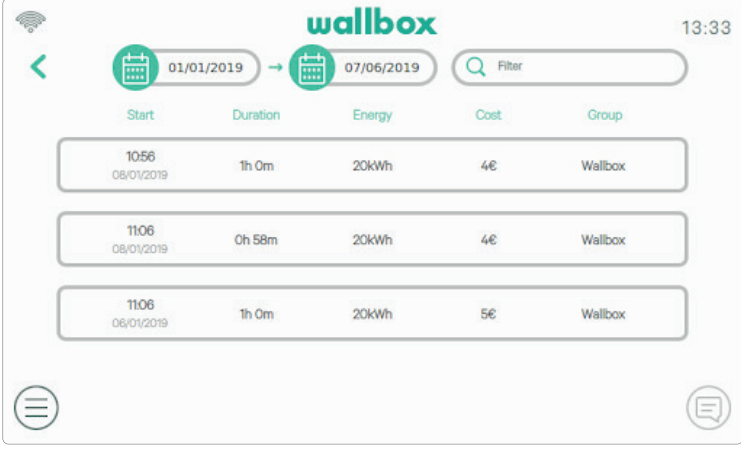

También puedes ver la lista de sesiones de carga por usuario y filtrar por fechas pulsando el botón «Sesiones por usuario».

#### 3 AJUSTES

En esta sección puedes configurar todos los aspectos modificables de tu cargador:

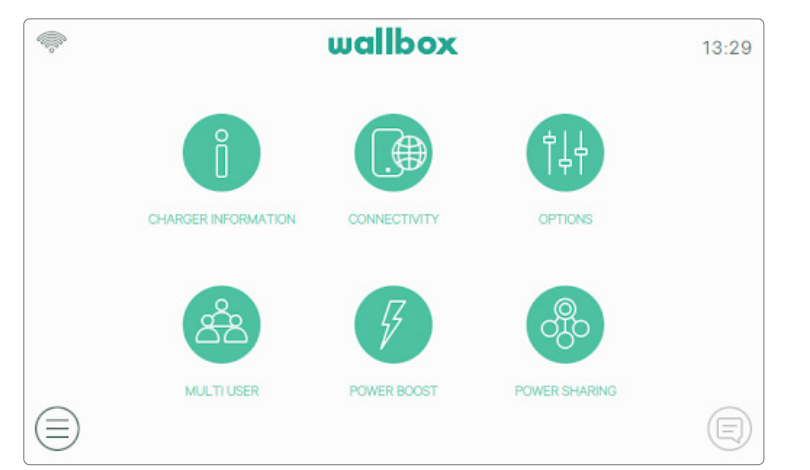

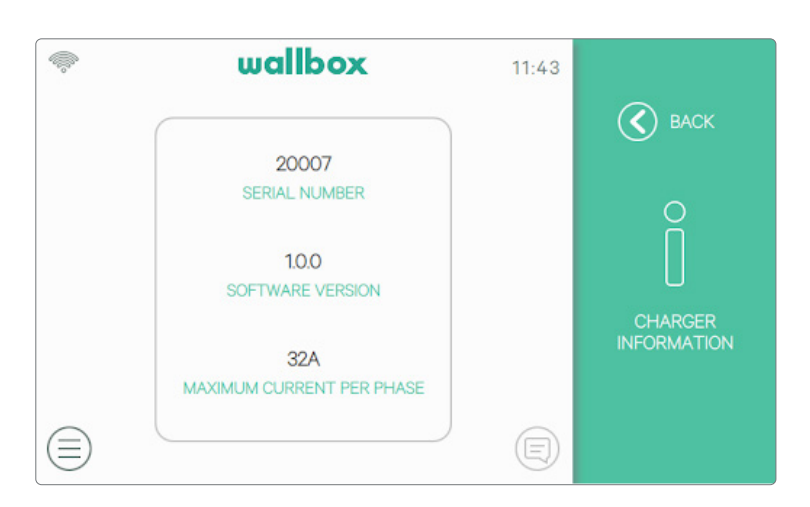

#### • Información del cargador

- Conectividad
- **Opciones**
- Múltiples usuarios
- Intensificador de potencia Power Boost
- Power Sharing

#### INFORMACIÓN DEL CARGADOR

Puedes comprobar la información específica del cargador en esta sección, como su número de serie, la versión del software y la corriente máxima disponible por fase.

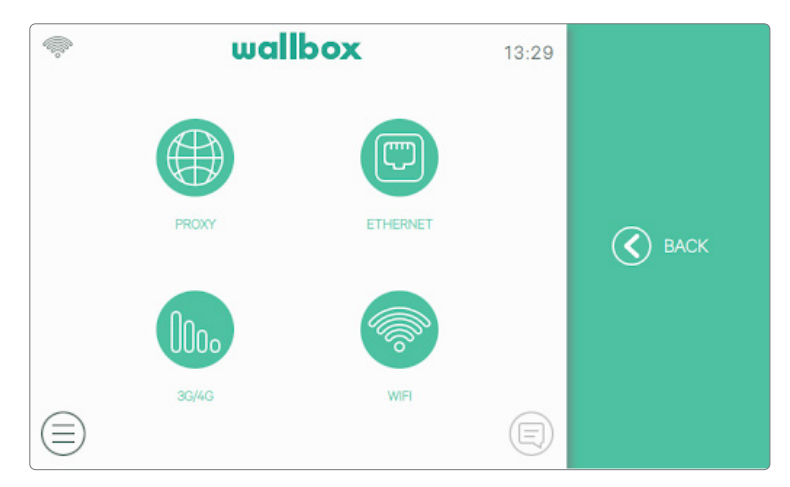

#### CONECTIVIDAD

Hay tres opciones disponibles para proporcionar acceso a Internet al cargador: Ethernet, wifi y 3G/4G (opcional, requiere un accesorio).

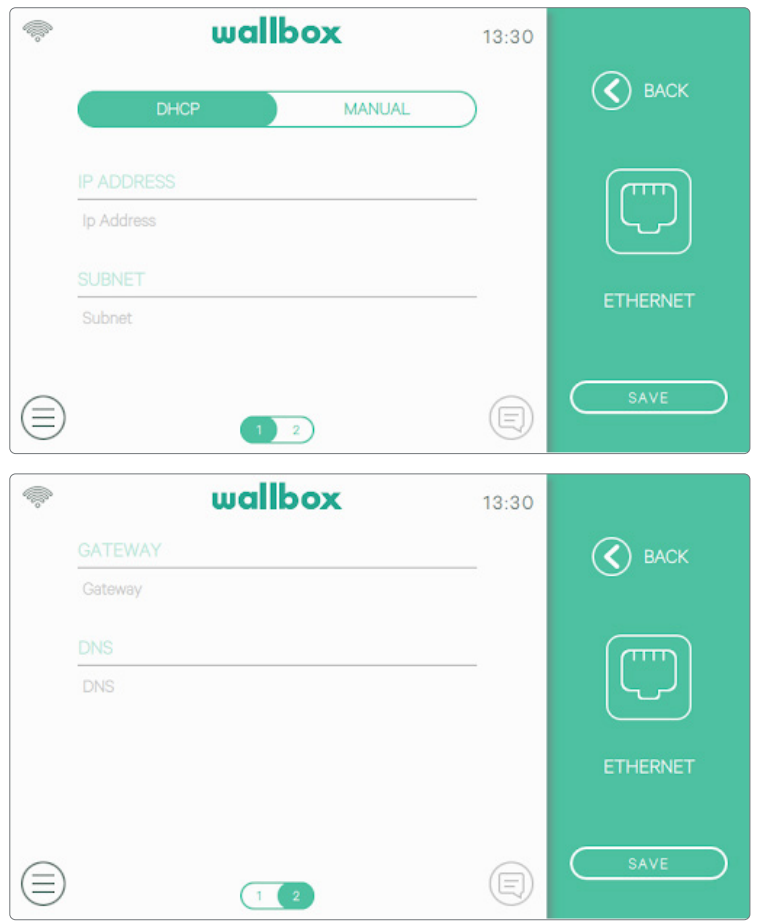

#### Ethernet

La configuración automática de red está habilitada de forma predeterminada en esta opción a través de DHCP para que el cargador obtenga y configure los parámetros de red automáticamente, siempre que la red tenga un servidor DHCP activo.

También se pueden configurar estos parámetros de red manualmente.

#### Wifi

Para conectar el cargador a una red wifi es necesario encender la conexión wifi del dispositivo pulsando el botón Activar. A continuación, selecciona la red a la que deseas conectarte de la lista desplegable de redes disponibles e introduce la contraseña de la red wifi. Pulsa el botón Guardar para guardar la configuración y conectarte. El cargador se conectará a la red y aparecerá el icono de wifi. El número de barras en el icono indica la calidad de la conexión.

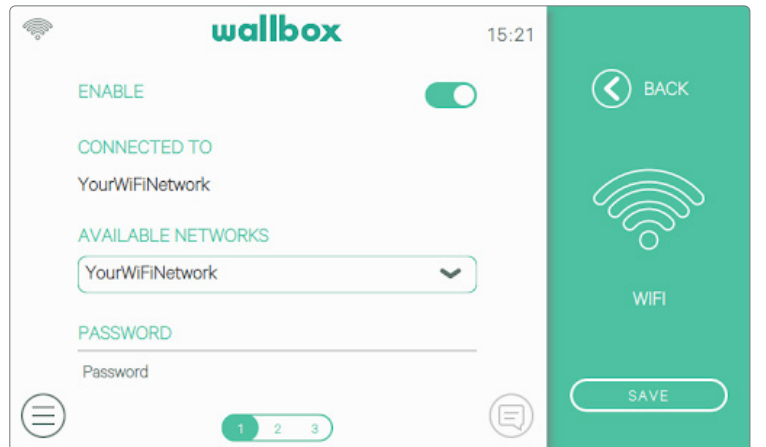

Es posible que no se admita el uso de algunos caracteres especiales en el nombre o contraseña de la red wifi.

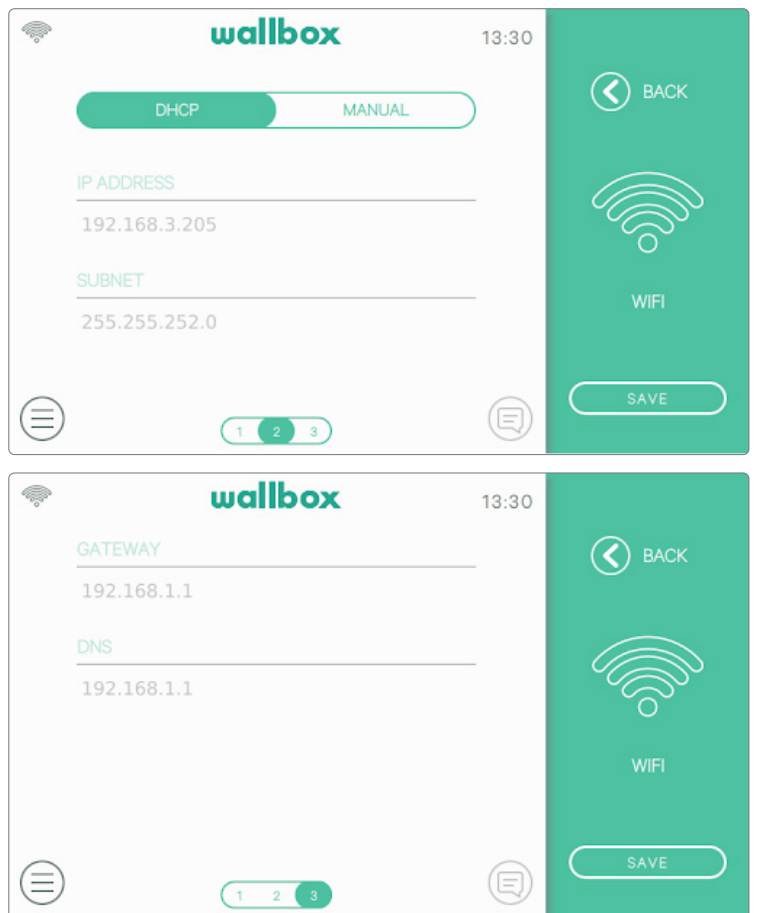

Los parámetros de red se obtienen automáticamente del servidor DHCP de la red y se pueden introducir manualmente.

#### 3G/4G

Si el cargador está equipado con un módem 3G/4G, se puede configurar en esta pantalla. Activa la conexión 3G/4G e introduce los parámetros de configuración proporcionados por tu proveedor de tarjeta SIM. A continuación, pulsa el botón Guardar para guardar la configuración e iniciar el proceso de conexión. Una vez que se establezca una conexión a la red móvil, se mostrará un icono en la esquina superior izquierda. Ten en cuenta que este icono es estático y no indica la calidad de la conexión.

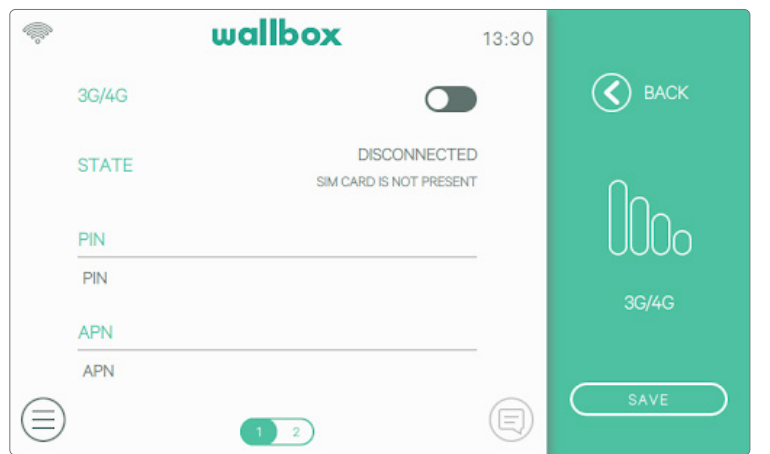

Para obtener más información sobre la instalación y configuración de la conectividad 3G/4G, descarga el manual de conectividad móvil en la dirección www.wallbox.com.

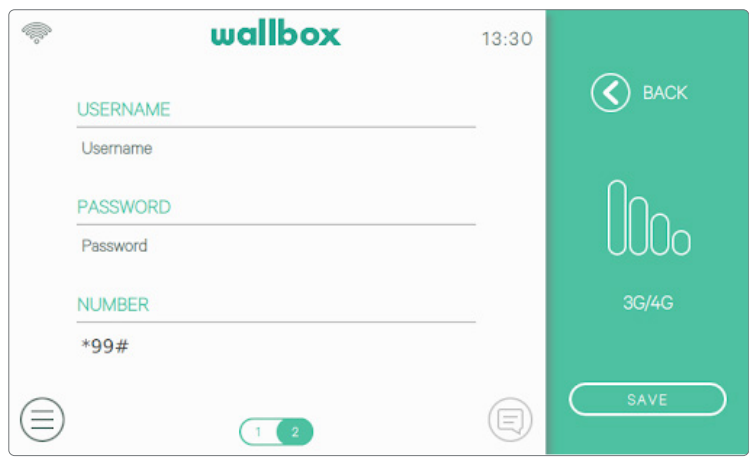

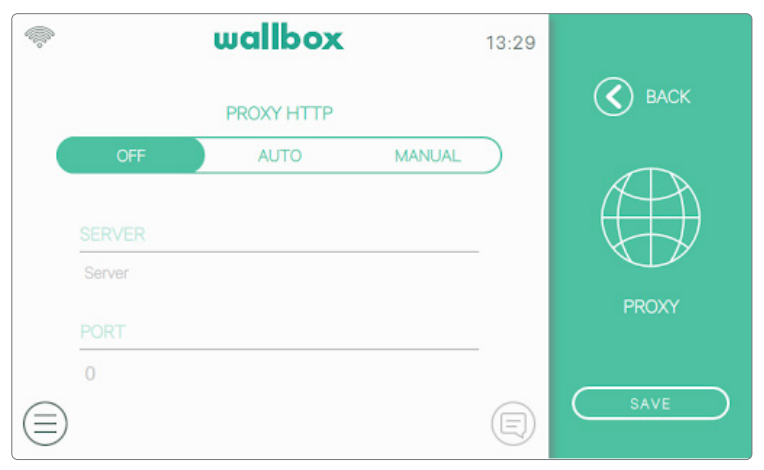

#### Proxy

El cargador se puede configurar para utilizar un servidor proxy. Esta opción está desactivada de forma predeterminada. Para activarla, pulsa en Auto o Manual. En Auto, solo tienes que introducir la dirección del servidor proxy. En Manual, también tendrás que introducir el puerto del servidor proxy. Pulsa el botón Guardar para guardar la configuración.

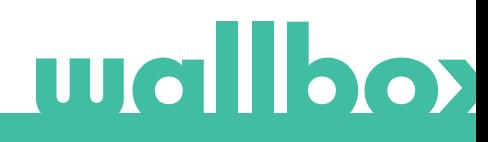

#### OPCIONES

Entra en esta pantalla para:

- Configurar la función de bloqueo automático
- Configurar los ajustes de energía
- Establecer la fecha y la hora
- Cambiar la configuración del aspecto
- Restaurar los valores de fábrica del cargador
- Reiniciar el cargador
- Actualizar el cargador

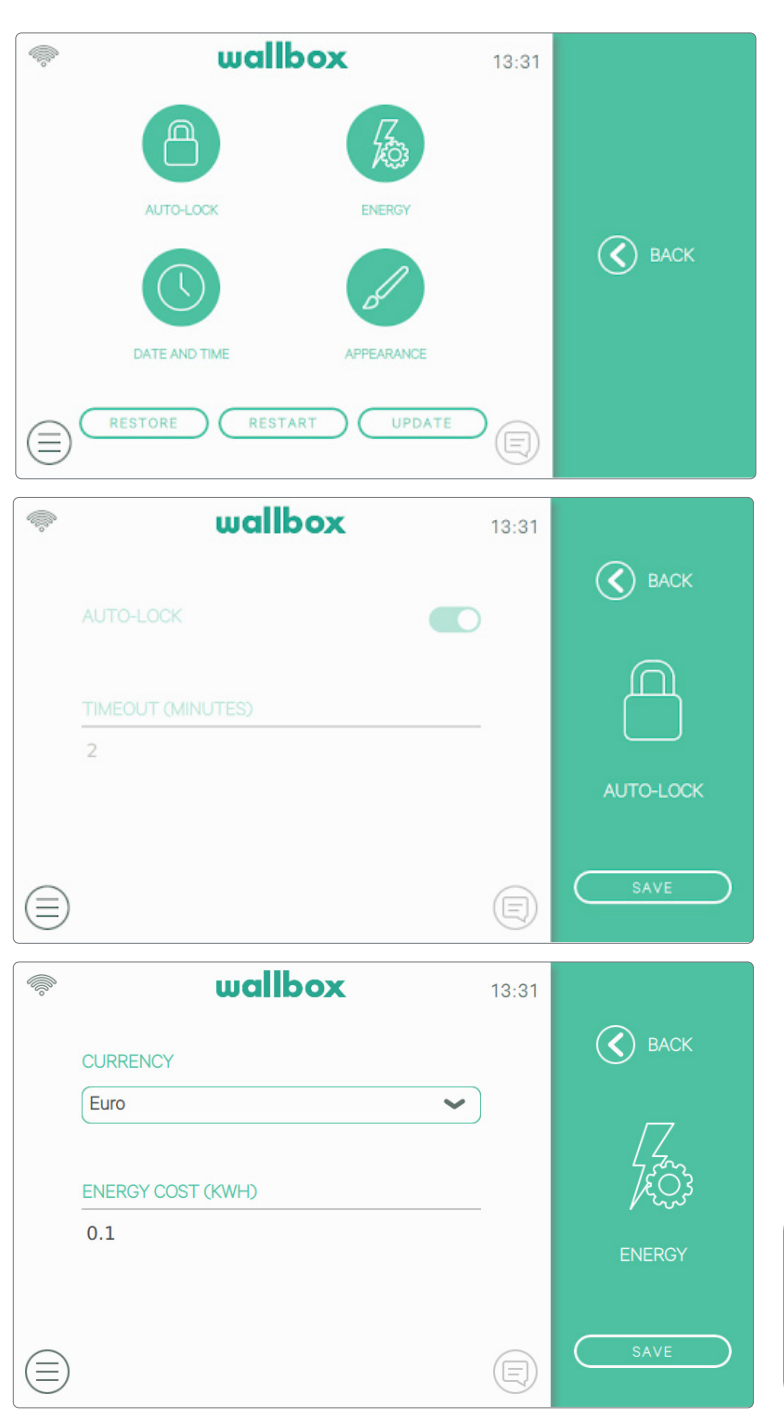

#### Bloqueo automático

Al activar esta función, el cargador se bloqueará automáticamente transcurrido el período de tiempo que establezcas. Activa el bloqueo automático, introduce el tiempo en minutos y pulsa Guardar para guardar la configuración.

#### Energía

Ajusta manualmente la tarifa para obtener un resumen más preciso de tus gastos. Selecciona tu divisa local en el menú desplegable

La configuración de los costes monetarios y energéticos no está sincronizada con el portal myWallbox ni con la aplicación Wallbox.

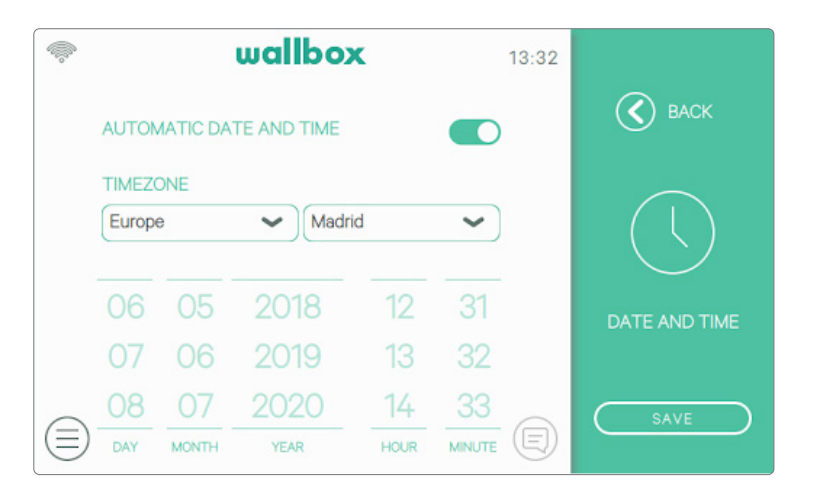

 $11:43$ 

⊜

 $\checkmark$ 

 $\checkmark$ 

 $\circled{C}$  BACK

APPEARANCE

wallbox

Q)

⊜

LANGUAGE English

**COUNTRY** Spain

#### Fecha y hora

Configura la fecha y la hora au tomáticas para permitir que el cargador las obtenga automá ticamente cuando se conecta a Internet o configúralas manualmente si el cargador está desconectado. Pulsa el botón Guardar para guardar la confi guración.

#### Apariencia

Utiliza esta pantalla para cambiar el idioma de la interfaz y el país. Selecciona tu país para ver el número de teléfono local del Servicio Técnico de Wallbox en la sección Ayuda.

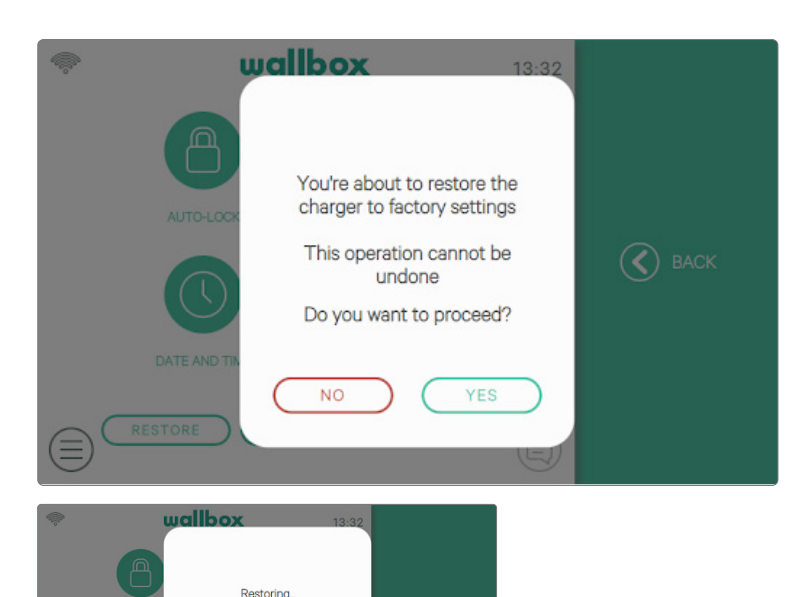

#### Restaurar

Restaura los valores de fábrica en el cargador.

ADVERTENCIA Después de una restauración, todas las con figuraciones personalizadas y el historial de sesiones de carga que aún no estén sincronizados con el Portal myWallbox se per derán.

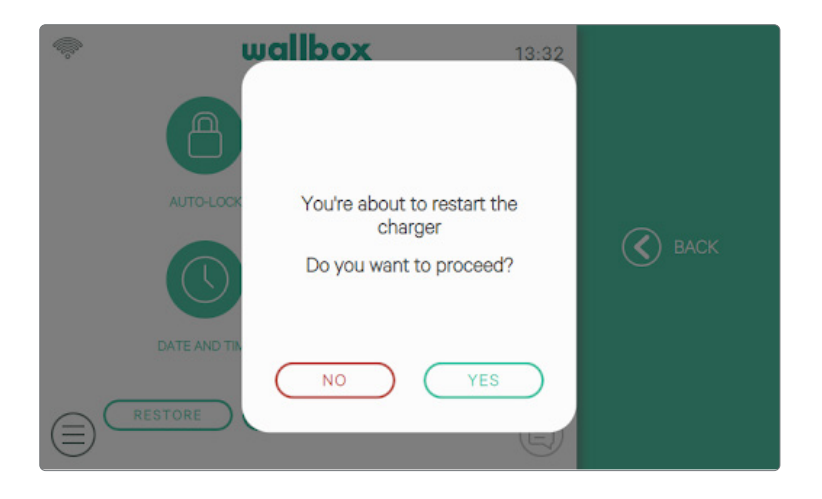

#### Reiniciar

Reinicia el cargador para limpiar el sistema. No se perderán los datos ni las configuraciones personalizadas.

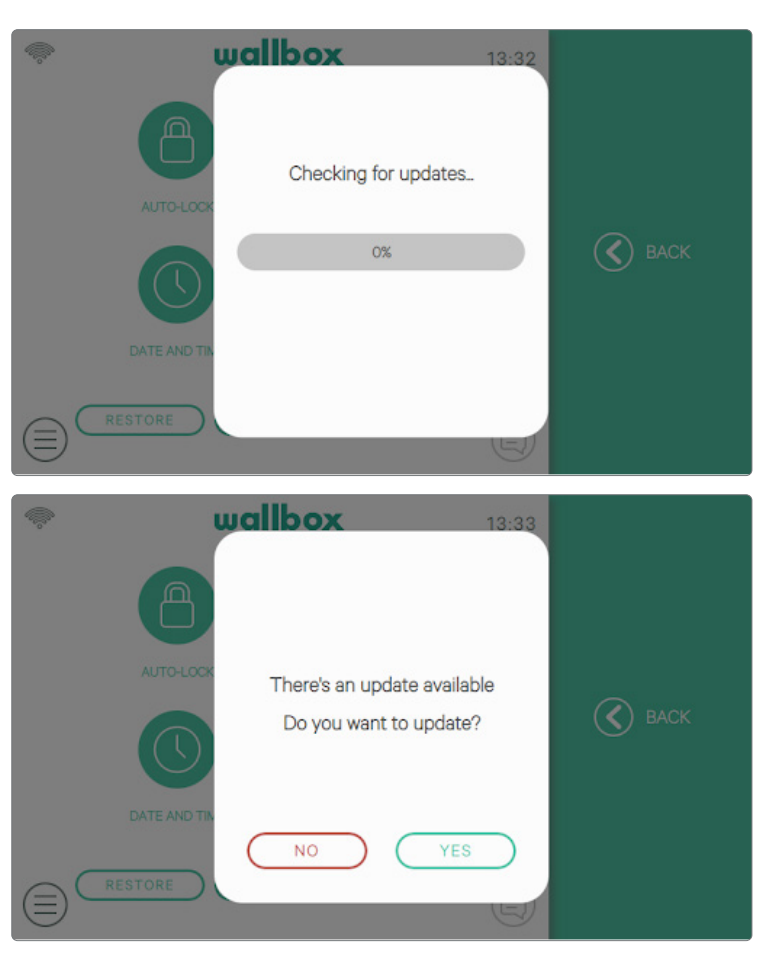

#### Actualizaciones

Comprueba si hay actualizaciones de software disponibles para sacar el máximo provecho de tu cargador. Te recomendamos que actualices el cargador tan pronto como esté disponible una nueva versión de software.

La función de actualización de software requiere que el cargador esté conectado a Internet.

#### MÚLTIPLES USUARIOS

Esta pantalla te permite seleccionar qué información mostrar en la pantalla de inicio de sesión cuando el cargador está en modo multiusuario.

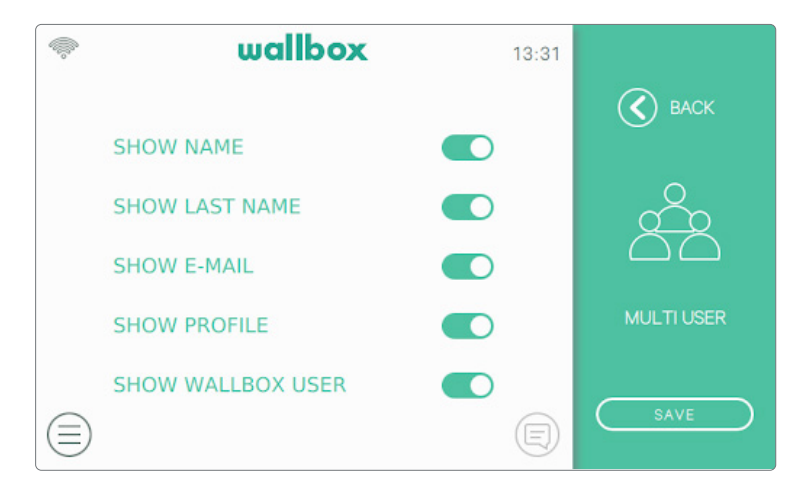

Cuando desactives todas estas opciones, el cargador te pedirá que introduzcas la dirección de correo electrónico y PIN del usuario para iniciar sesión.

#### POWER BOOST

Esta pantalla te permite configurar la función Power Boost (función opcional, requiere un accesorio). El cargador debe estar conectado correctamente al medidor de potencia proporcionado por Wallbox antes de iniciar la configuración. Enciende el botón Activar y establece la corriente máxima permitida por la instalación eléctrica. Pulsa el botón Guardar para guardar la configuración.

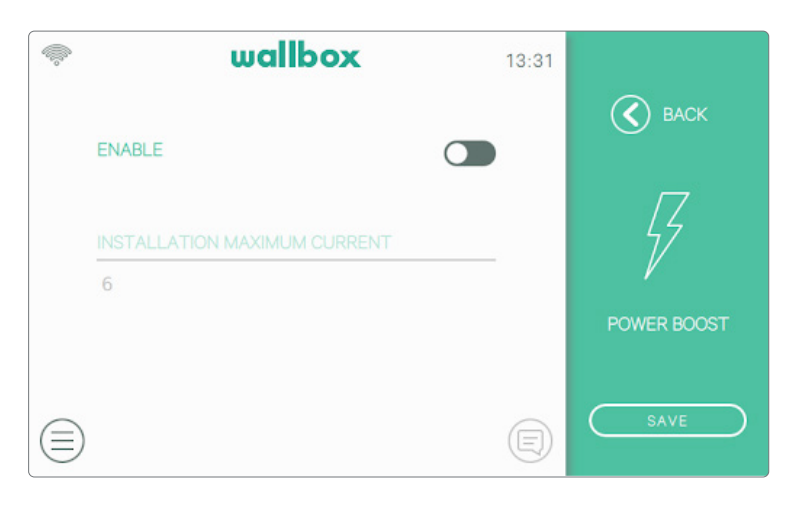

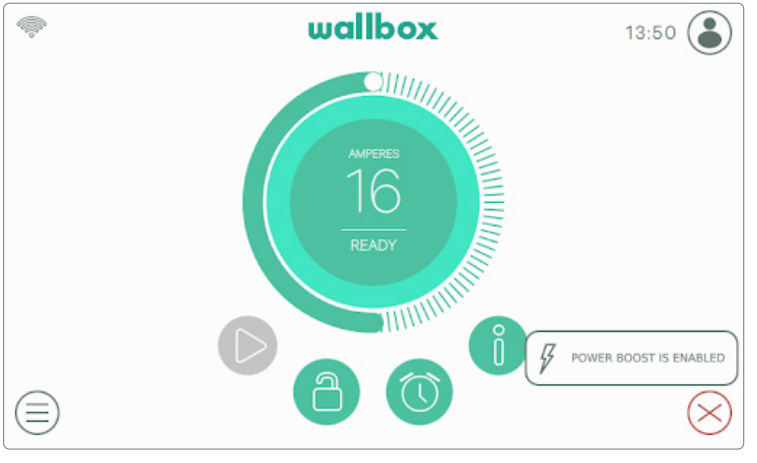

Consulta el área de notificaciones pulsando el botón "Notificación" en el panel de control para ver el estado de la función Power Boost.

Para obtener más información sobre la instalación y configuración de la función Power Boost, descarga el manual de la función Power Boost en la dirección www.wallbox.com.

#### POWER SHARING

Si el cargador se ha configurado como Maestro en una red Power Sharing Smart, esta pantalla te permitirá configurar la función y comprobar el estado de la conexión con los cargadores esclavos.

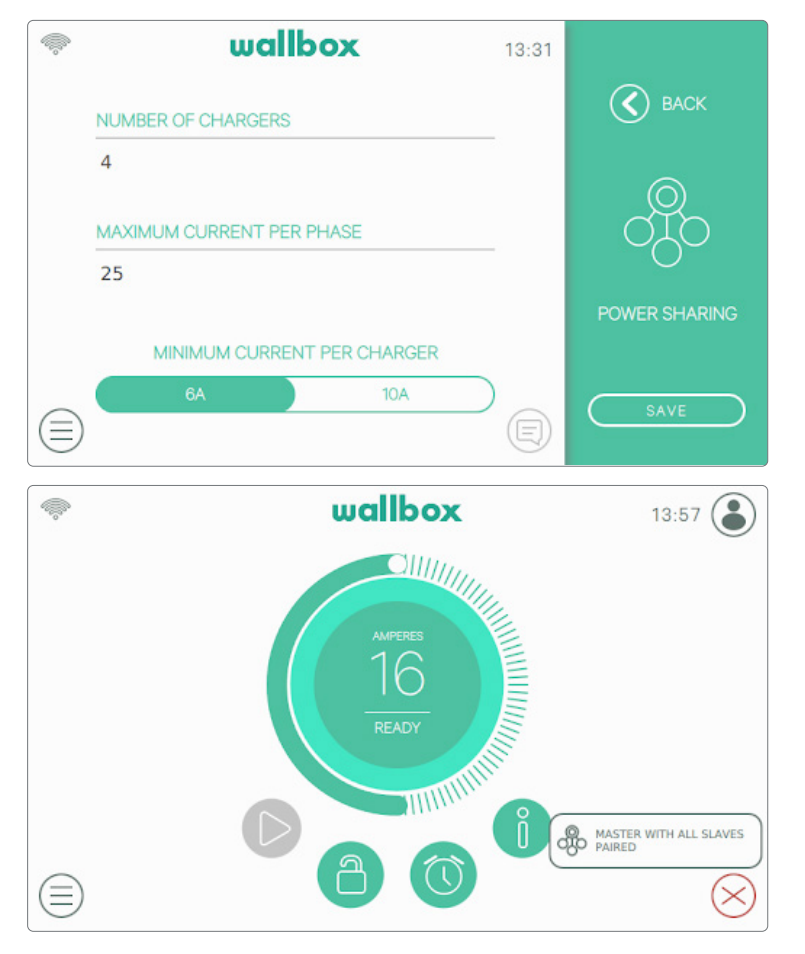

Consulta el icono en el área de notificación en el panel de control para ver el estado de la función Power Sharing Smart.

Para obtener más información sobre la instalación y configuración de la función Power Sharing Smart, descarga el manual de la función Power Sharing Smart en la dirección www.wallbox.com.

#### AYUDA

 $\begin{picture}(20,20) \put(0,0){\line(1,0){10}} \put(15,0){\line(1,0){10}} \put(15,0){\line(1,0){10}} \put(15,0){\line(1,0){10}} \put(15,0){\line(1,0){10}} \put(15,0){\line(1,0){10}} \put(15,0){\line(1,0){10}} \put(15,0){\line(1,0){10}} \put(15,0){\line(1,0){10}} \put(15,0){\line(1,0){10}} \put(15,0){\line(1,0){10}} \put(15,0){\line(1$ wallbox 09:22 **HELP & SUPPORT** service@wallbox.com FROM 8AM TO 8PM<br>MONDAY TO FRIDAY ≘ (目) TELEPHONE SERVICE<br>(LOCAL CALL COST)

Entra en esta sección para obtener los datos de contacto del Servicio Técnico de Wallbox.

## Autenticación RFID

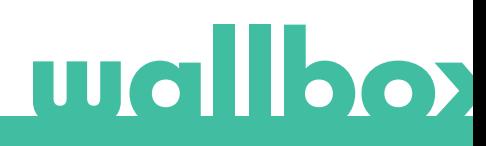

### Autenticación RFID

El Wallbox Commander 2 se puede desbloquear mediante RFID (identificación por radiofrecuencia). La tecnología RFID permite identificar a un usuario gracias a una tarjeta RFID que cabe en una cartera y contiene un código de identificación exclusivo. Todo usuario autorizado debe tener una tarjeta RFID.

Para utilizar esta función, solo tienes que introducir el código RFID, impreso en la tarjeta RFID Wallbox suministrada con tu cargador, en tu cuenta myWallbox a través del portal myWallbox (consulta el capítulo «Portal myWallbox» para más información). Ten en cuenta que solo el administrador del cargador puede introducir códigos RFID en las cuentas de los usuarios del cargador.

La autenticación RFID requiere que el cargador esté conectado para actualizar la información sobre los usuarios autorizados. El cargador puede tardar hasta 30 segundos en actualizar la información del usuario después de una modificación del portal myWallbox.

Ahora el sistema está listo para permitir que el usuario desbloquee el cargador con la tarjeta RFID. Para hacerlo, el usuario debe sostener la tarjeta RFID delante del lector RFID del cargador a una distancia inferior a 5 cm. Si la lectura del código RFID es correcta y pertenece a un usuario autorizado del cargador, el cargador se desbloqueará inmediatamente.

La siguiente imagen muestra la ubicación del lector RFID en el cargador.

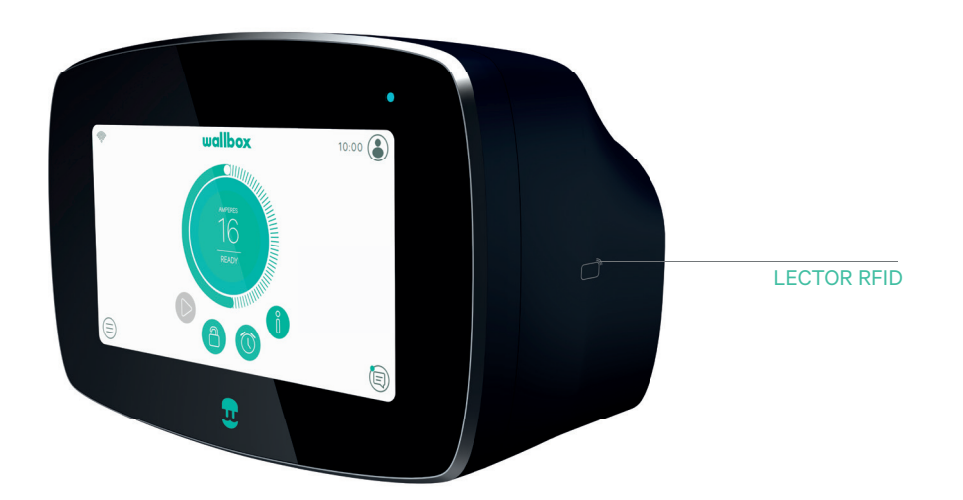

Descubre myWallbox.

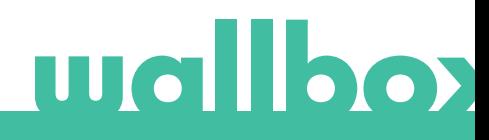

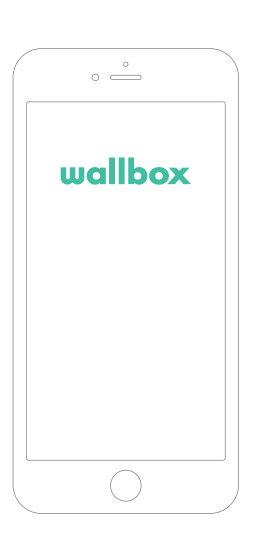

Antes de empezar a usar tu cargador Wallbox, te recomendamos que descargues la aplicación Wallbox en tu smartphone y crees una cuenta myWallbox para poder gestionar tu cargador a distancia. La aplicación Wallbox está disponible en PlayStore y AppStore.

 $\blacktriangleright$  Germon Google Play

Para descargarla, escanea el código QR.

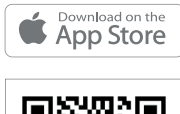

Descargar la aplicación 1

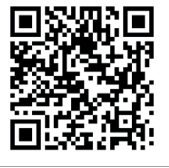

## $\overline{\textbf{2}}$  Crear una cuenta myWallbox/Iniciar sesión

Si ya eres usuario registrado, utiliza tu correo electrónico y contraseña para iniciar sesión en la aplicación.

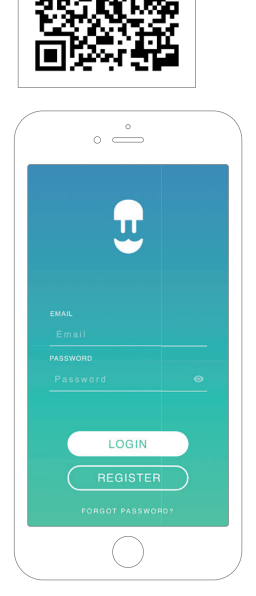

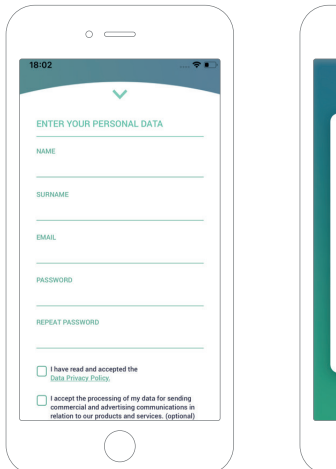

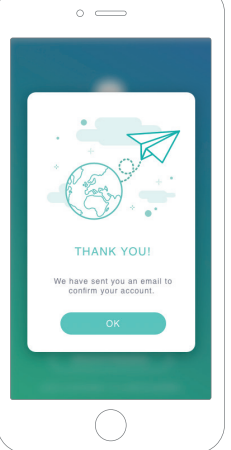

Para utilizar la aplicación Wallbox por primera vez, necesitarás una cuenta. Haz clic en el botón «Registrarse» para rellenar tus datos personales en el formulario de registro. En la pantalla aparecerá una ventana emergente de confirmación.

Recibirás un correo electrónico en tu bandeja de entrada para confirmar tu cuenta. Si no ves el correo electrónico en tu bandeja de entrada, comprueba la carpeta de correo no deseado.

Una vez abierto el correo electrónico, haz clic en el botón «Confirmar» para comenzar a utilizar tu cuenta.

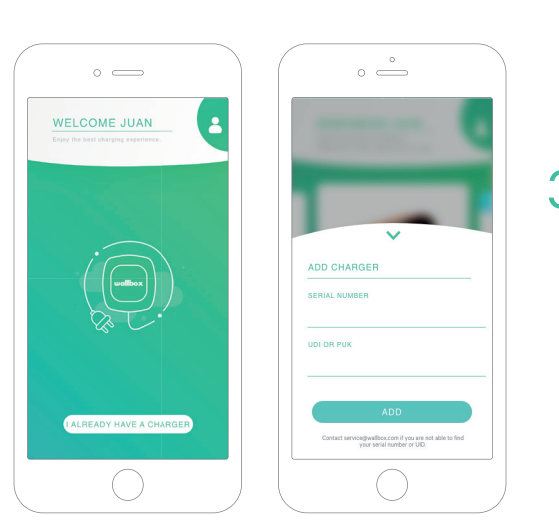

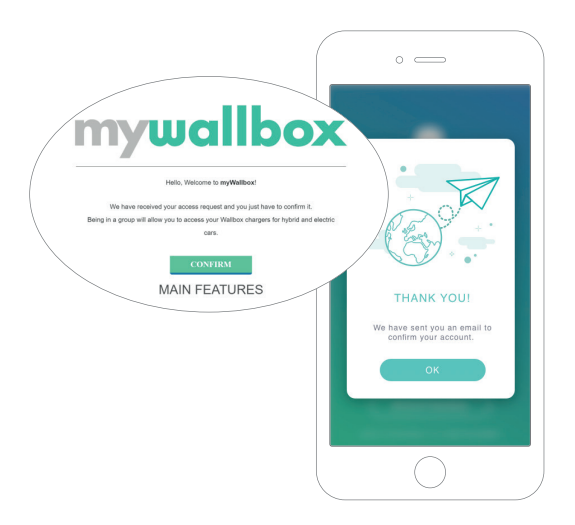

## $\bar{\textbf{3}}$  Añadir tu primer cargador

Si aún no tienes ningún cargador vinculado a tu cuenta, haz clic en «Ya tengo un cargador» para añadir uno.

Introduce el número de serie de cargador y el de identificación exclusivo (UID) o PUK. Encontrarás está información en el manual de instalación del cargador y en la etiqueta que figura en el exterior del dispositivo.

Recuerda que los clientes de Wallbox Standard pueden tener un máximo de cinco usuarios y dos cargadores. Los clientes de Wallbox Pro pueden añadir un número ilimitado de usuarios y cargadores.

 $\overline{a}$ 

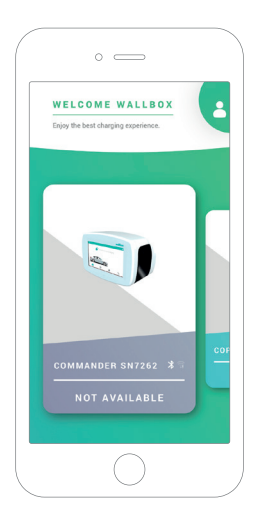

## 4 Lista de cargadores

En esta pantalla encontrarás la siguiente información sobre el cargador:

- Nombre del cargador: se muestra el número de serie del cargador de forma predeterminada, pero puedes editarlo.
- Tipo de conexión actual. Aparece un icono que muestra el tipo de conexión a Internet, que puede ser: wifi, 3G/4G o Ethernet. La conexión Bluetooth solo se muestra cuando el cargador está encendido y cerca.
- Estado del cargador: si se muestra en gris, no se puede acceder al cargador, de lo contrario, se mostrará en verde.

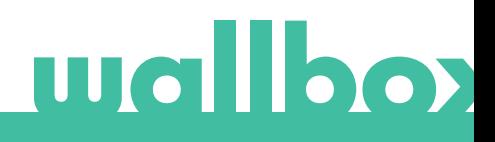

## ${\bf 5}$  Sincronización con tu cargador

Cuando te conectas a un cargador, las sesiones de carga se sincronizan con la nube de myWallbox mediante la aplicación. Se muestra el porcentaje de sesiones sincronizadas.

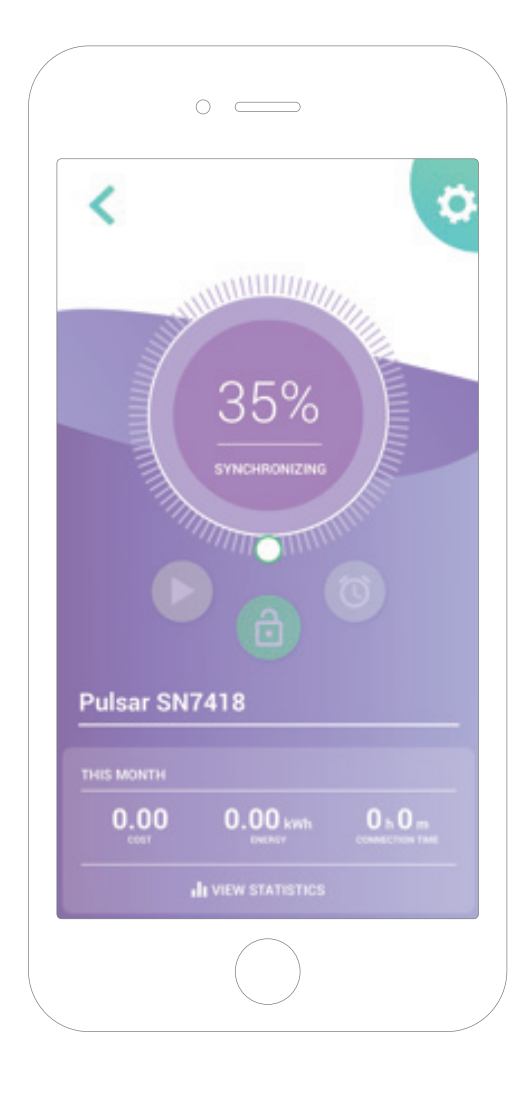

## $6$  Gestionar el cargador

Esta pantalla se muestra cuando estás conectado al cargador. Los controles de la mitad superior de la pantalla te permiten realizar las siguientes acciones:

- Seleccionar la corriente de carga utilizando la rueda.
- Bloquear/desbloquear el cargador.
	- 6 Si el cargador está bloqueado, pulsa para desbloquearlo.

**G** Si el cargador está desbloqueado, pulsa para bloquearlo.

• Detener/Reanudar la carga.

Si la carga está en pausa, pulsa para iniciar la carga. Cargando, pulsa para detener.

- Acceder al menú de configuración del cargador.
- Programar una sesión de carga.

 $\overline{\mathbf{c}}$ 

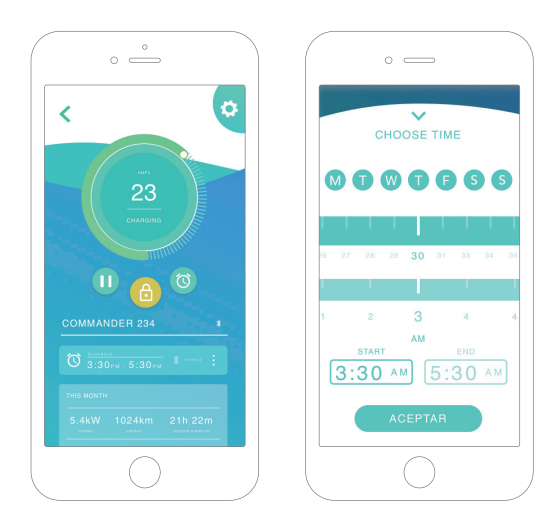

#### SESIONES DE CARGA PROGRAMADAS

La mitad inferior de la pantalla muestra las sesiones de carga programadas. Para editar o eliminar una, pulsa en los tres puntos verticales situados a la derecha de la sesión programada.

Para establecer una nueva sesión de carga, pulsa el botón del reloj. Aparecerá el siguiente menú.

Selecciona la hora de INICIO y de FIN de la sesión de carga y los días de la semana en los que quieres que se realice. Ten en cuenta que, de forma predeterminada, todos los días de la semana se muestran como activos con un fondo azul.

Por último, pulsa ACEPTAR para enviar los datos al cargador.

#### **ESTADÍSTICAS**

En la mitad inferior de la pantalla, debajo de las cargas programadas, se muestra un resumen de las estadísticas de carga del mes en curso.

Al abrir la pantalla de estadísticas, se muestran las sesiones de carga del mes en curso. La pantalla se divide en dos partes:

Filtrado de sesiones por fecha: Puedes seleccionar cualquier intervalo de fechas para mostrar las sesiones dentro de dicho intervalo.

Visualización de los datos mediante el filtro: Al mostrar los datos, puedes verlos de dos maneras: en modo gráfico y en modo lista.

- Modo gráfico: muestra los datos en función del consumo energético o del tiempo de carga.
- Modo lista: muestra una lista de todas las sesiones de carga dentro del intervalo de fechas seleccionado.

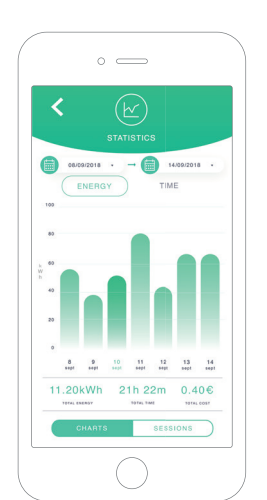

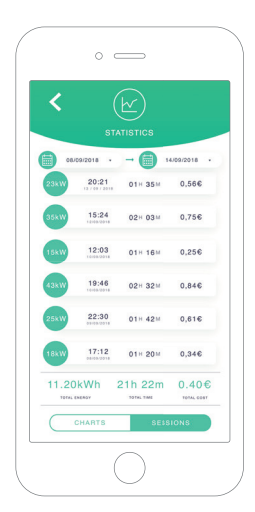

## Configuración 7

En el botón del enlace a la configuración del cargador encontrarás las opciones de configuración activas para el dispositivo.

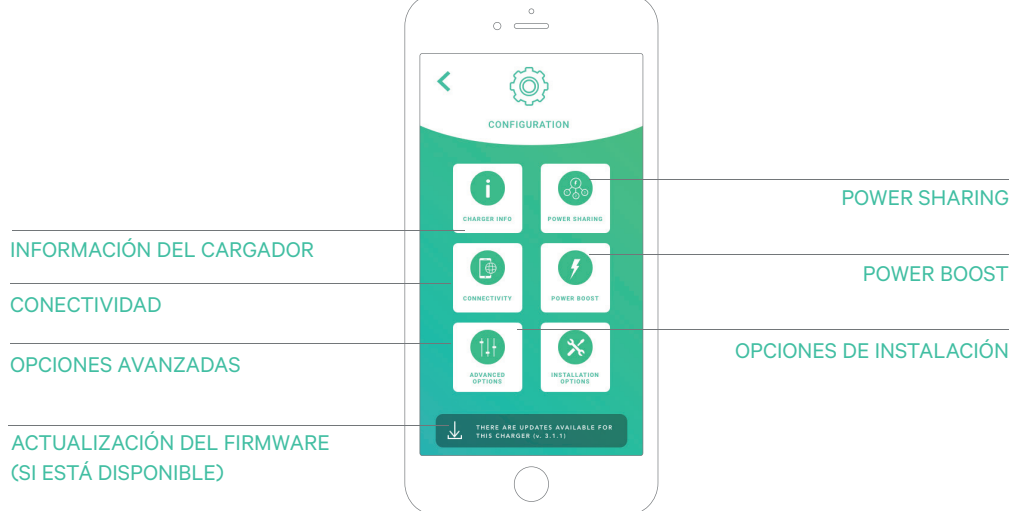

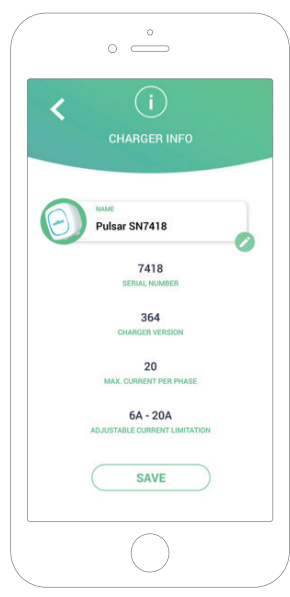

#### INFORMACIÓN DEL CARGADOR

Muestra la información del cargador.

- Nombre: Pulsa para modificarlo.
- Número de serie
- Versión del cargador
- Corriente máxima por fase
- Limitación de corriente ajustable

Después de cada modificación que realices en esta sección, asegúrate de pulsar «Guardar» para conservar los cambios.

#### **CONECTIVIDAD**

Nuestros cargadores tienen tres métodos de conexión a Internet que puedes configurar:

- wifi.
- Ethernet
- 3G/4G con llave electrónica y tarjeta SIM móvil

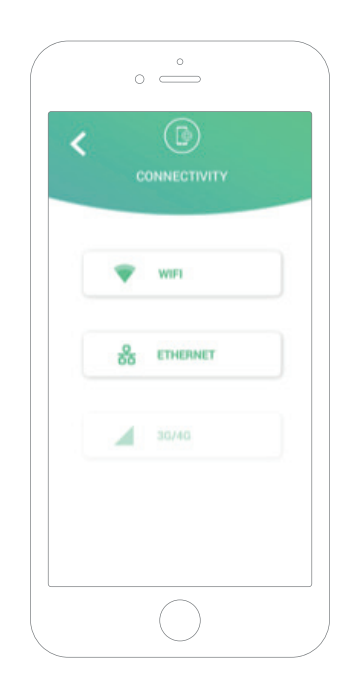

#### wifi.

Puedes activar o desactivar la opción de conexión wifi del cargador. Una vez activada, aparecerá la lista de redes disponibles. Cuando pulses en una de ellas, tu dispositivo se conectará a la red o, si está protegida, se te pedirá que introduzcas la contraseña.

Para ver más información sobre la red cuando el dispositivo se haya conectado, pulsa en el icono.

#### Ethernet

Es posible configurar las direcciones IP y la configuración DNS de las conexiones Ethernet a través de la siguiente pantalla.

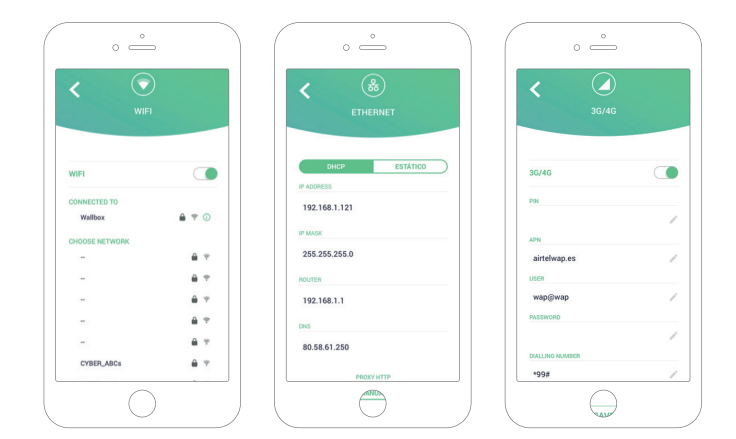

#### 3G/4G

Puedes activar o desactivar la opción de conexión 3G/4G del cargador. Una vez activada, puedes establecer los datos de la configuración de la conexión 3G/4G a través de la siguiente pantalla.

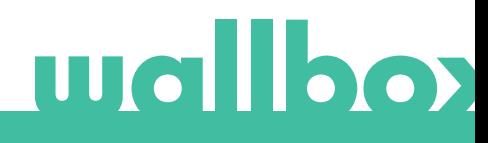

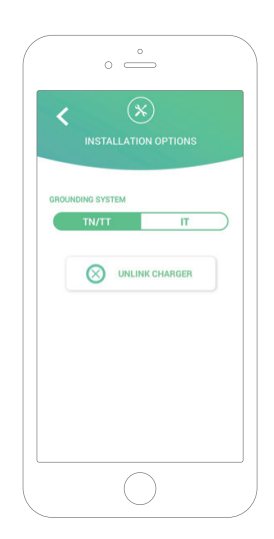

#### OPCIONES AVANZADAS

En las opciones avanzadas, puedes cambiar el coste del suministro eléctrico que aplica el cargador para que muestre el coste estimado de cada sesión de carga. Desde esta pantalla también puedes restaurar la configuración del sistema de tu cargador. También puede reiniciar el cargador aquí.

#### OPCIONES DE INSTALACIÓN

Las opciones de instalación del cargador que se pueden ejecutar en esta pantalla incluyen:

- Configurar el esquema de conexión a tierra de la instalación.
- Desvincular el cargador de tu cuenta de usuario.

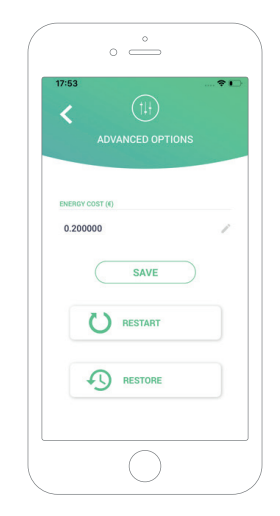

#### POWER SHARING

Si tu cargador va a formar parte de un sistema Power Sharing Smart, asegúrate de que dispones de las instrucciones necesarias para realizar esta instalación. Si tienes alguna duda, ponte en contacto con tu agente de ventas.

#### POWER BOOST

Si tu cargador va a formar parte de un sistema Power Boost, asegúrate de que dispones de las instrucciones necesarias para realizar esta instalación. Si tienes alguna duda, ponte en contacto con tu agente de ventas.

#### ACTUALIZACIÓN DEL FIRMWARE

Puedes actualizar el firmware del cargador para incorporar nuevas características y mejoras. Cuando hay una actualización de firmware disponible, se muestra una notificación en la aplicación. Pulsa en la notificación emergente para iniciar el proceso de actualización del firmware y sigue los pasos que se te indiquen.

Ten en cuenta que la función de actualización del firmware requiere que el cargador esté conectado a Internet.

Cuando finalice el proceso, se mostrará un mensaje de confirmación:

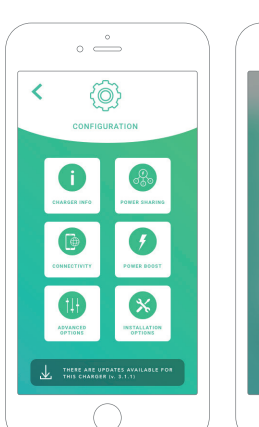

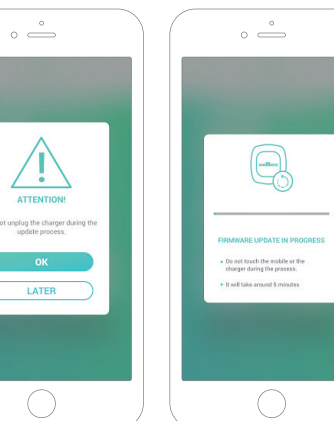

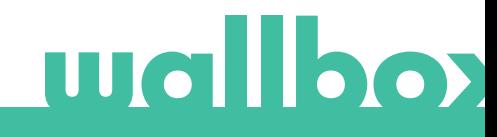

Primer acceso al portal myWallbox. URL: https://my.wallbox.com/login

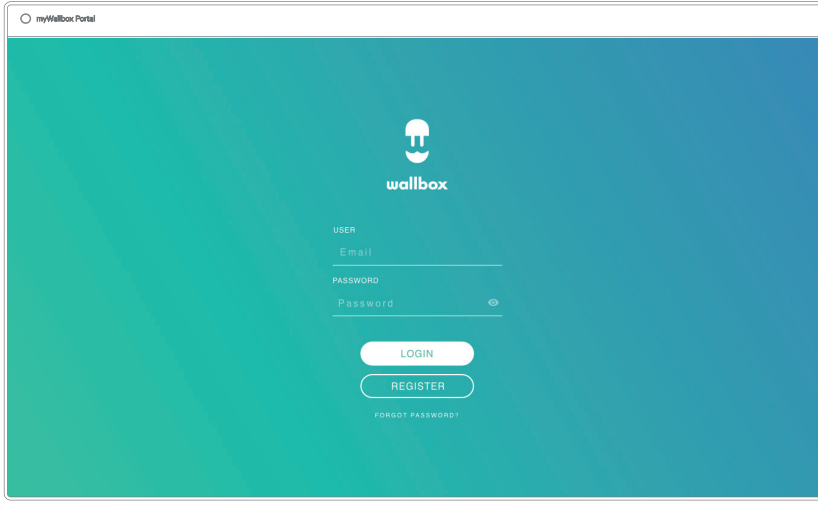

#### NOTA:

Si ya has creado una cuenta con la aplicación Wallbox, puedes utilizar el mismo nombre de usuario y contraseña para iniciar sesión en el sitio web. De lo contrario, puedes crear una nueva cuenta ahora a través del sitio web.

#### Crear una cuenta myWallbox

Haz clic en el botón «Registrarse». Aparecerá una ventana emergente de registro.

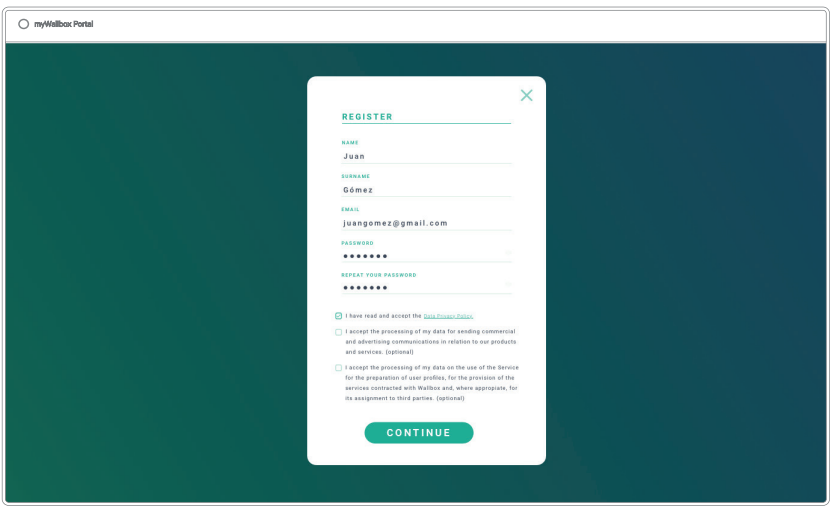

Introduce tus datos personales y continúa.

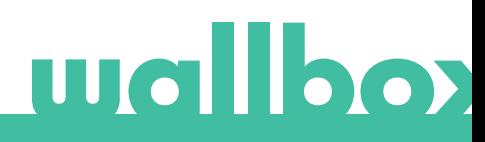

Se mostrará una ventana emergente de confirmación.

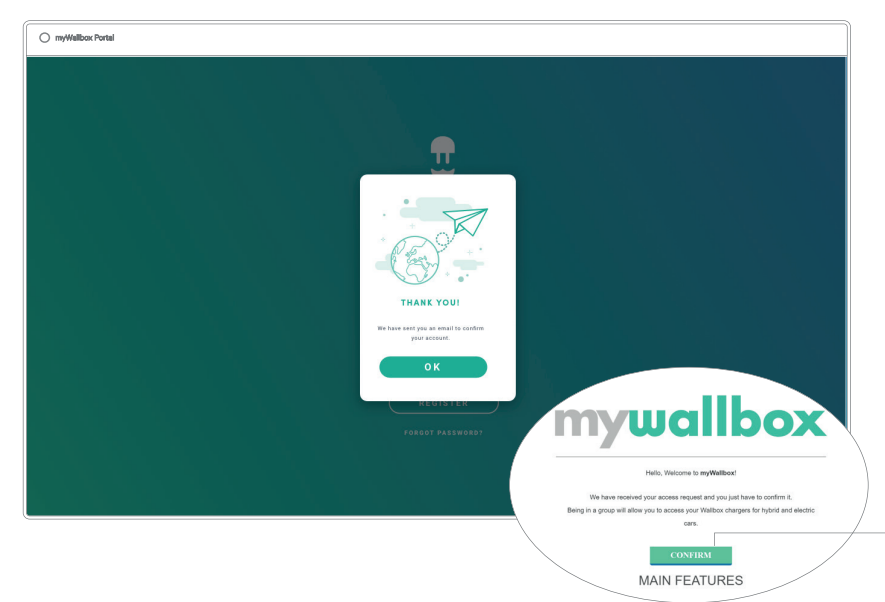

A continuación, recibirás un correo electrónico para confirmar tu cuenta.

Si no ves el correo electrónico en tu bandeja de entrada, comprueba la carpeta de correo no deseado.

Abre el correo y haz clic en el botón «Confirmar» para comenzar a utilizar tu cuenta.

Después de hacer clic en «Confirmar», se te redirigirá a una ventana emergente de registro de licencia.

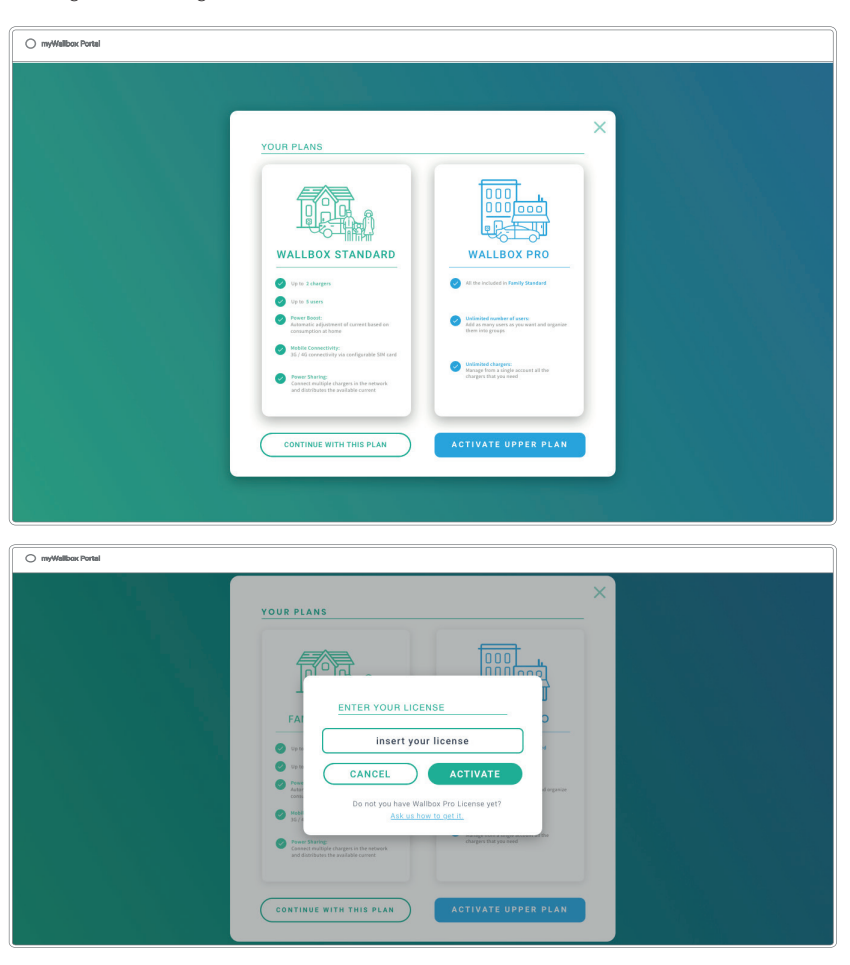

Si no has adquirido una licencia, eres un usuario «Wallbox Standard» y debes hacer clic en «Continuar con este plan».

Si has adquirido una licencia «Wallbox Pro», haz clic en «Activar plan superior» y sigue los pasos del proceso de activación.

Cuando hayas creado tu cuenta, pertenecerás a un grupo en el que tendrás la categoría de superadministrador. Cuando otros usuarios te invitan a unirte a sus grupos, no tendrás esa categoría. Serás simplemente administrador o usuario, dependiendo de las especificaciones de tu invitación al grupo.

#### Acceder al sitio web

#### INICIAR SESIÓN

Una vez confirmada tu cuenta, solo tienes que iniciar sesión en el sitio web de myWallbox.

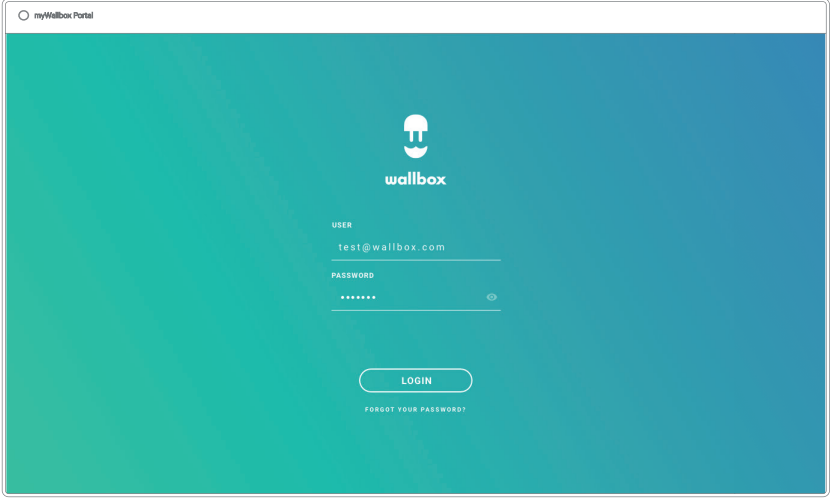

Se te redirigirá a la página principal de myWallbox.

#### CONTRASEÑA OLVIDADA

Si no recuerdas la contraseña, haz clic en el enlace «¿Has olvidado tu contraseña?» que encontrarás en la parte inferior del formulario de inicio de sesión.

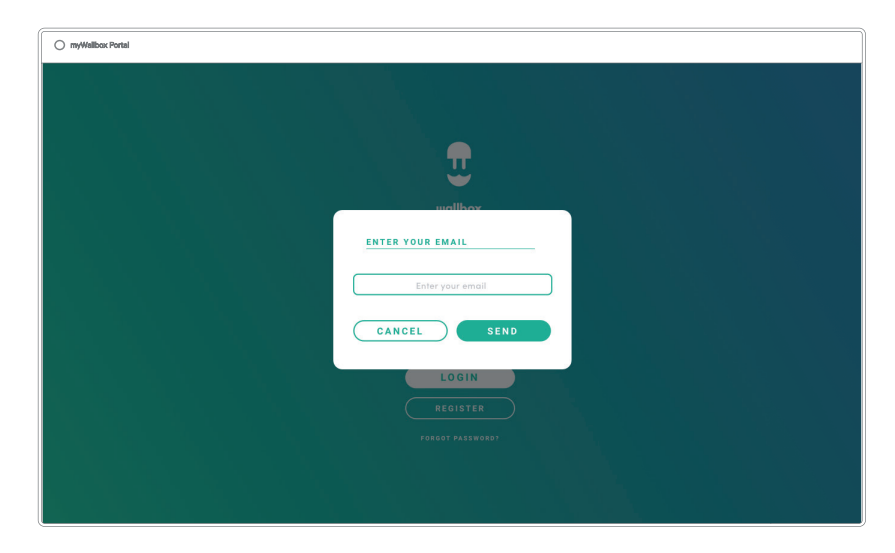

Completa el formulario con tu dirección de correo electrónico y continúa.

Se mostrará una ventana emergente de confirmación.

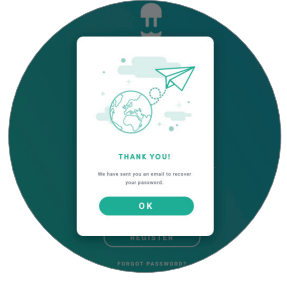

A continuación, recibirás un correo electrónico con instrucciones sobre cómo crear una nueva contraseña. Si no ves el correo electrónico en tu bandeja de entrada, comprueba la carpeta de correo no deseado.

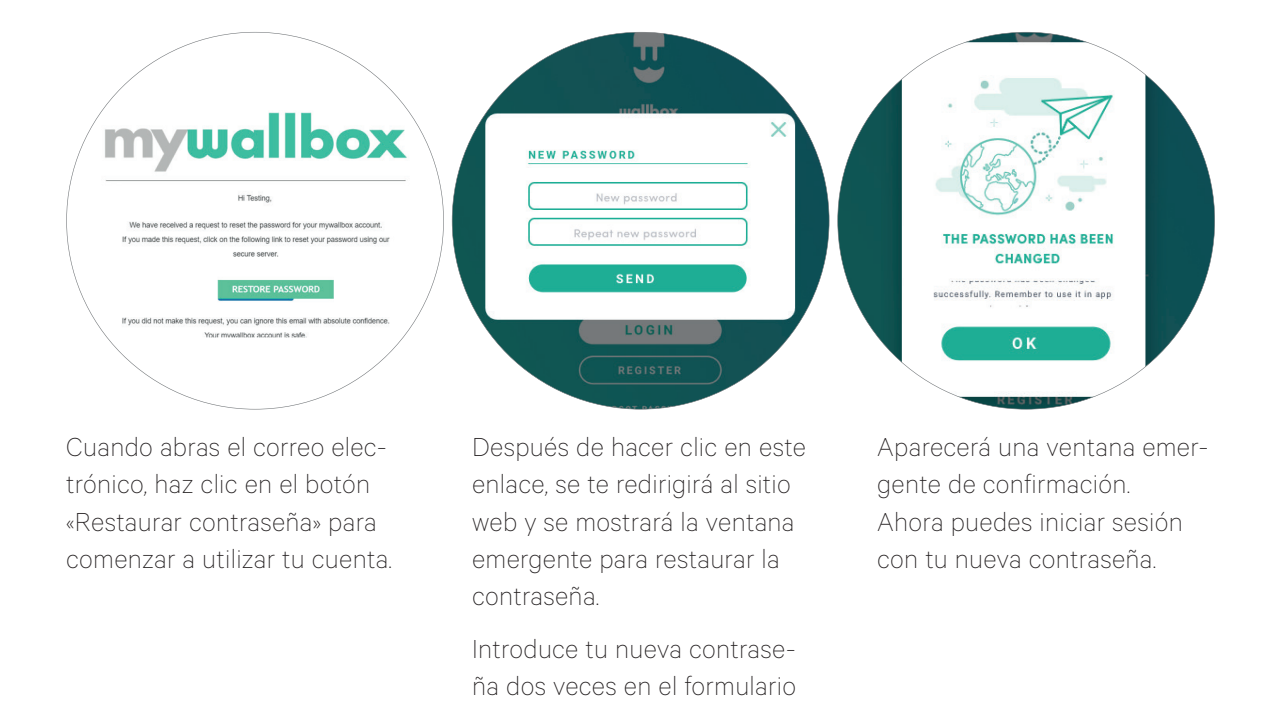

#### Primer acceso

Cuando hayas iniciado la sesión correctamente en el sitio web de myWallbox, se te redirigirá a la página principal del sitio, que muestra la lista de todos los cargadores vinculados a tu cuenta.

y continúa.

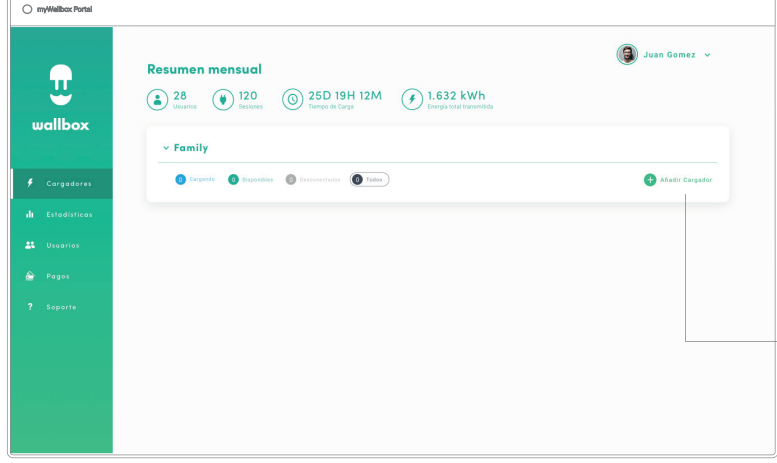

#### Añadir un cargador a tu cuenta

En la página principal de myWallbox, haz clic en «Añadir cargador».

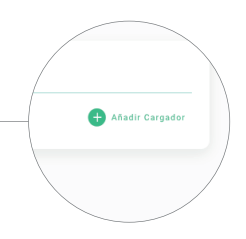

Aparecerá una ventana emergente con el formulario «Añadir cargador». Introduce el número de serie de cargador y el de identificación exclusivo (UID). Encontrarás esta información en el manual de instalación del cargador y en la etiqueta/ pegatina que figura en el exterior del dispositivo.

número de serie o UID

cuenta. AÑADIR CARGADOR NÚMERO DE SERIE 234 NÚMERO DE SERIE 129823 **THANK YOU! ACEPTAR** A Charger has been added to the group  $C<sub>0</sub>$ cte service@wallbox.com si no encuentra su

A continuación, verás una notificación de que el cargador se ha añadido correctamente a tu

**OK** 

Después, el cargador aparecerá automáticamente en la lista de cargadores.

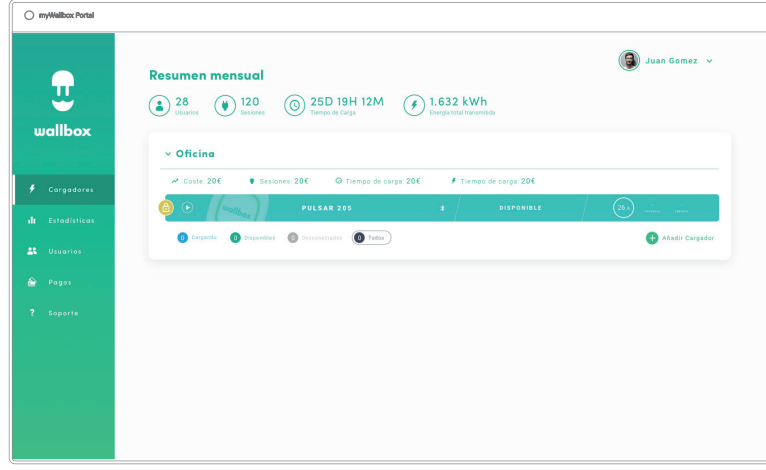

Recuerda que los clientes de Wallbox Standard pueden tener un máximo de cinco usuarios y dos cargadores. Los clientes de Wallbox Pro pueden añadir un número ilimitado de usuarios y cargadores.

#### INFORMACIÓN DEL CARGADOR

Cuando el cargador se vincule a tu cuenta, podrás consultar sus datos actuales en la cuenta de usuario de myWallbox.

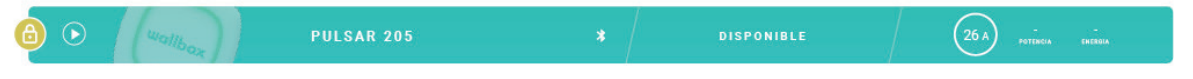

#### La información que se muestra incluye:

Estado de bloqueo: cuando se muestra en amarillo, el cargador está bloqueado. Cuando se muestra en verde, el cargador está desbloqueado.

#### Imagen del cargador.

Nombre/número de serie del cargador. Al principio, se muestra el número de serie del cargador. Sin embargo, puedes modificar el nombre en la sección de detalles del cargador y en su lugar se mostrará el nuevo nombre que hayas asignado.

Tipo de conexión a Internet actual. La primera vez que el cargador se conecte a Internet aparecerá un icono que muestra la conexión (este no se muestra antes de la primera conexión). Los tipos de conexión que se muestran incluyen: Wifi, 3G/4G y Ethernet. La conexión Bluetooth no se muestra aquí.

#### Estado del cargador:

- Desconectado de la red
- Preparado
- Power Sharing: datos maestros no configurados
- Conectado: Esperando a la siguiente sesión de carga programada
- Conectado: Carga detenida por el usuario
- Conectado: Esperando la petición de conexión del vehículo
- Conectado: fin de la sesión de carga programada
- Cargando
- Estado no disponible
- Bloqueado, no está cargando
- Esperando que el cargador se desbloquee para cargar
- Conectado: en cola por Power Boost
- Error

Cuando el cargador está conectado: Información de la carga actual.

Para cargadores desconectados: Fecha de la última conexión o sincronización.

Al hacer clic en el icono de información, se te redirigirá a la página de datos del cargador.

#### **Cargadores**

O myWallbox Portal  $\overline{\textbf{C}}$  $\bigcirc$  Juan Gomez  $\sim$  $\bullet$ **PULSAR 205/180**  $\n<sup>100 kW</sup>$  Energia total tra  $\odot$  3H 40M  $\bigodot$  0.2  $\in$ mallhox  $\odot$  3H 40M  $(9)$  100 kW  $\odot$  100 kWh

Accede a los datos del dispositivo que desees visualizar haciendo clic en el él en la lista de cargadores.

En este apartado podrás:

- Modificar el «nombre del cargador».
- Ver la información del cargador.
- Interactuar con el cargador.
- Ver los gráficos estadísticos del año en curso.
- Ver la lista de sesiones de carga de cada dispositivo.
- Consultar la lista de usuarios que tienen acceso a cada cargador, asignar/anular la asignación de los usuarios para cada cargador.

#### MODIFICAR EL NOMBRE DEL CARGADOR

Cuando no se proporciona un nombre, se muestra de forma predeterminada el tipo de cargador y el número de serie.<br>Commander SN 7262 / ?

Haz clic en el botón de edición (el icono del lápiz) para poder modificar el nombre del cargador.

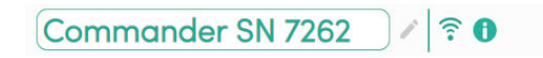

#### INFORMACIÓN DEL CARGADOR

Aquí encontrarás información sobre el tipo de conexión a Internet junto al título del cargador. La primera vez que el cargador se conecte a Internet aparecerá un icono que muestra la conexión (este no se muestra antes de la primera conexión). Los tipos de conexión que se muestran aquí incluyen: Wifi, 3G/4G y Ethernet. La conexión Bluetooth nunca se muestra aquí.

También, pasando el cursor sobre el botón de información (icono «i») aparece la información del cargador.

Commander SN 20007 / 1

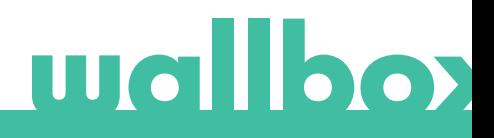

#### INTERACTUAR CON EL CARGADOR

Desde la página de datos del cargador, puedes interactuar con cada dispositivo de las siguientes maneras:

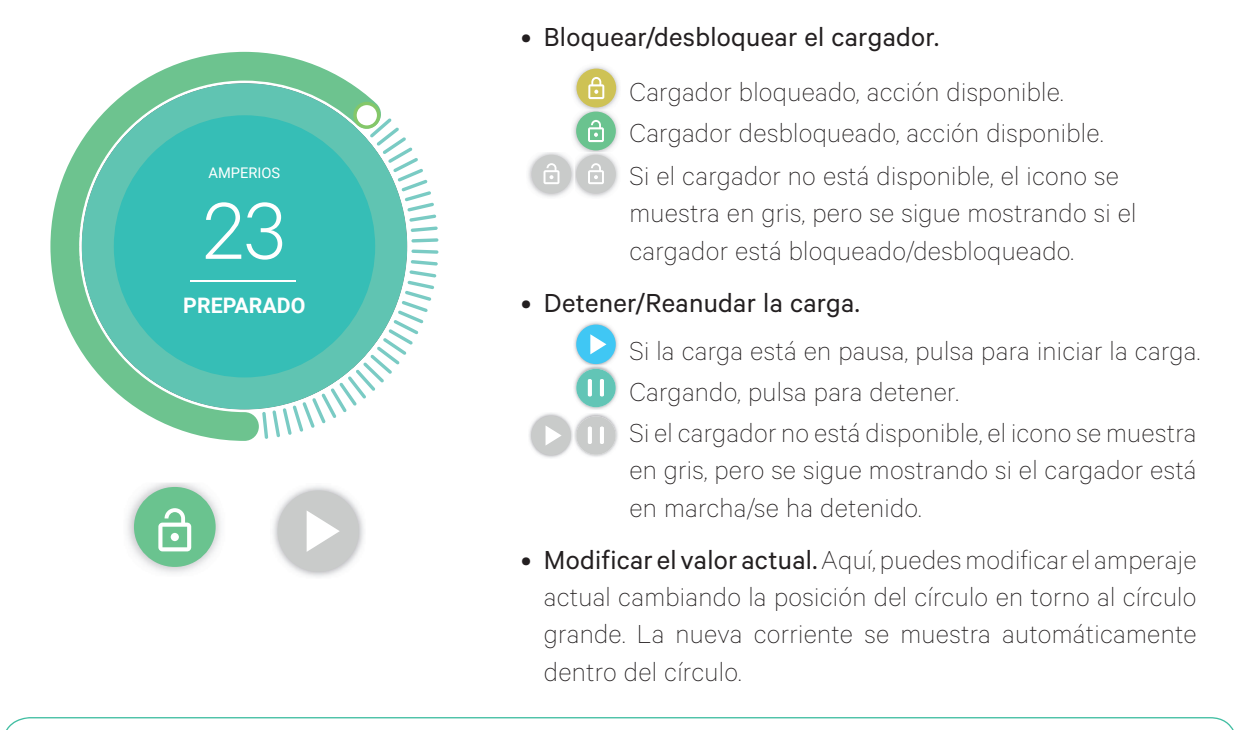

Recuerda que estas acciones no son inmediatas, las modificaciones pueden tardar hasta 30 segundos en aplicarse a tu cargador.

#### ESTADÍSTICAS/SESIONES

Aquí puedes recuperar la información sobre las sesiones de carga.

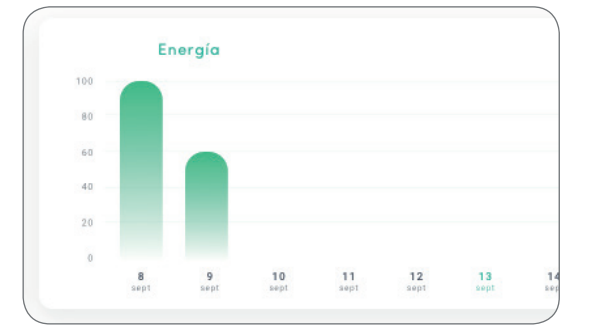

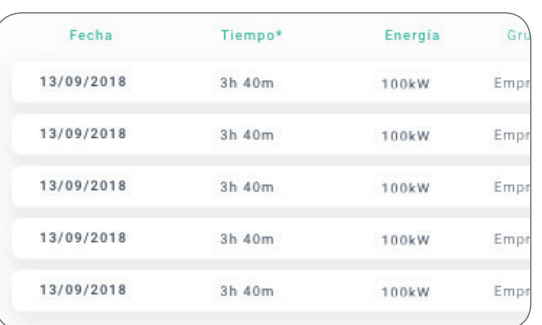

Gráfico estadístico del año en curso.

Lista de sesiones de carga completadas con el cargador.

Puedes encontrar más información sobre las sesiones de carga en la página de estadísticas, donde también puedes descargar los informes.

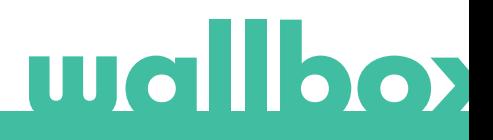

#### LISTA DE USUARIOS

Lista de usuarios que tienen acceso al cargador actual. La lista muestra qué usuarios pueden utilizar los cargadores y permite asignar/cancelar la asignación de los mismos al/del cargador. Solo los superadministradores y los administradores pueden ver esta lista e interactuar con ella.

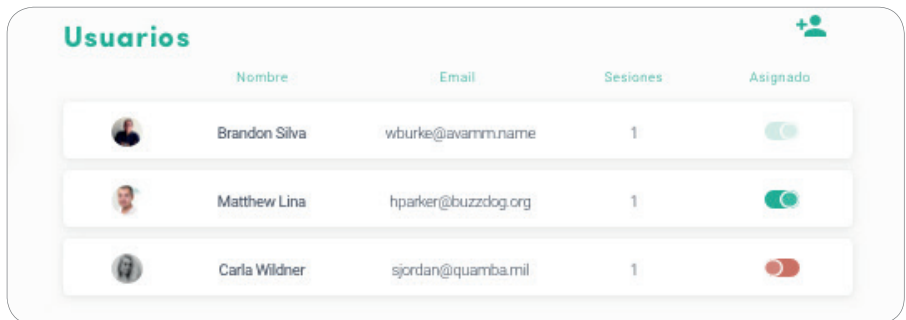

Significado de los colores:

No se puede modificar la asignación de este usuario al cargador porque es un administrador.

Usuario asignado al cargador. Al hacer clic en el interruptor, cancelarás la asignación del usuario.

Usuario no asignado al cargador. Al pulsar el interruptor, asignarás el usuario al cargador.

#### Estadísticas

Puedes acceder a las estadísticas desde el menú principal situado en la parte izquierda del sitio web de myWallbox.

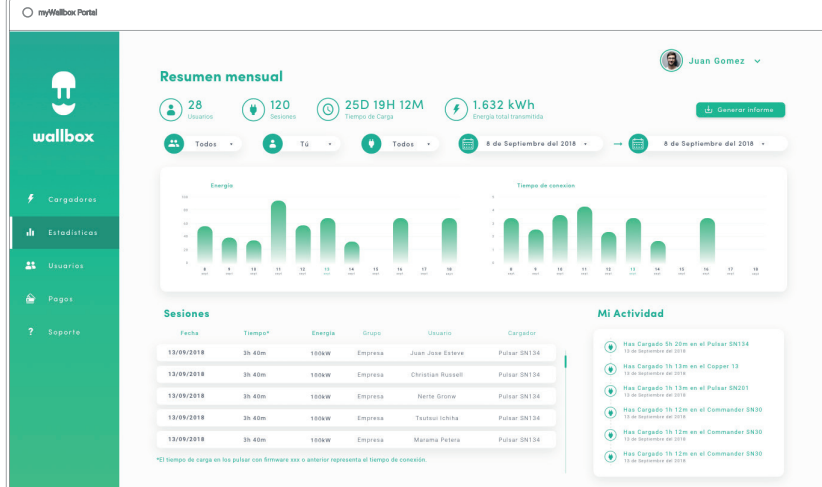

Puedes ver las sesiones de todos los cargadores a los que estás vinculado actualmente.

Los filtros disponibles para las sesiones de carga incluyen:

Por grupo: filtrar por los diferentes grupos asociados a tu usuario.

Por usuario: filtrar por usuarios en tus grupos.

Por cargador: filtrar por cargadores en tus grupos.

Por fechas de inicio y final: selecciona las fechas de inicio y final que deseas ver.

# wallbox

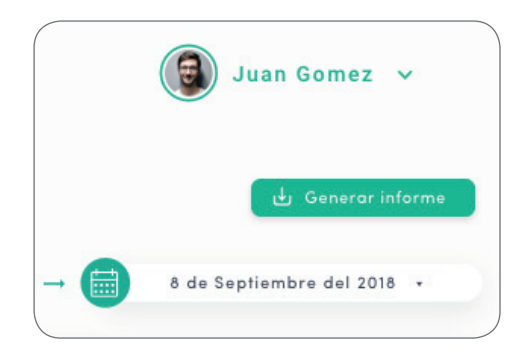

Puedes generar un informe en Excel en cualquier momento, solo tienes que hacer clic en «Generar informe».

### Usuarios

Gestionar los usuarios que tienen acceso a los cargadores.

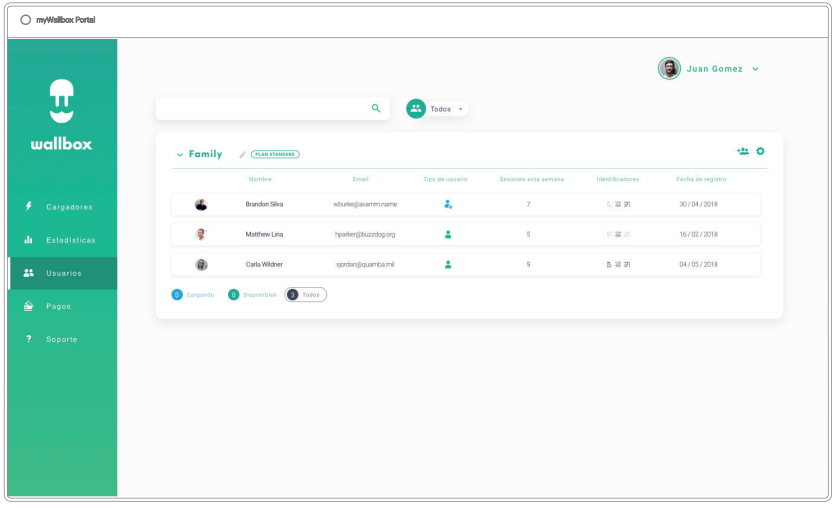

#### AÑADIR UN USUARIO A TU GRUPO

Añade un usuario nuevo o existente al grupo para facilitarle acceso a los cargadores.

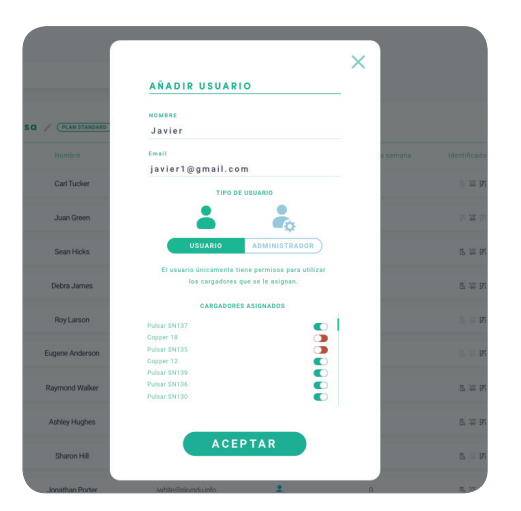

Completa la información del usuario y establece los permisos como usuario o administrador.

Usuario: permítele que acceda a los cargadores seleccionados incluidos en la lista que se muestra a continuación.

Administrador: permítele que acceda a todos los cargadores de tu grupo y que gestione los dispositivos y usuarios del grupo.

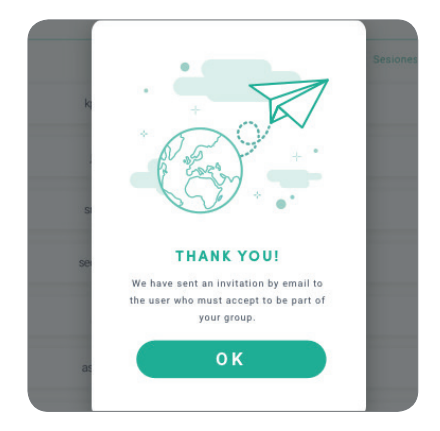

Cuando se envía la invitación, aparece una ventana emergente de confirmación que indica que se ha enviado la invitación al usuario.

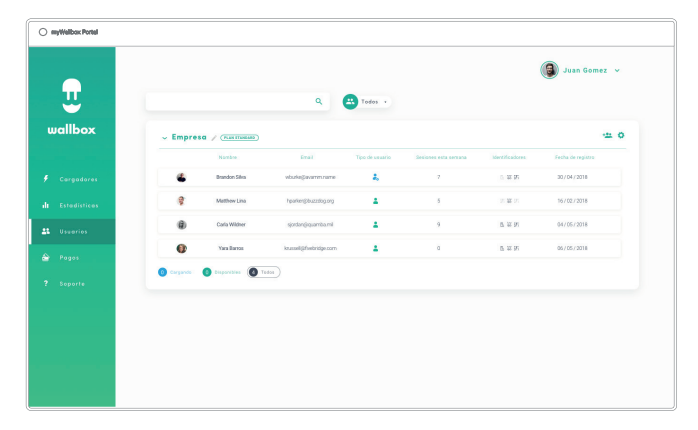

El usuario invitado aparecerá entonces automáticamente en la lista de usuarios (en caso de que no aparezca, pulsa Alt+F5 o actualiza el navegador).

#### INFORMACIÓN DEL USUARIO

Una vez que el usuario esté vinculado al grupo, puede consultarse su información principal en la lista

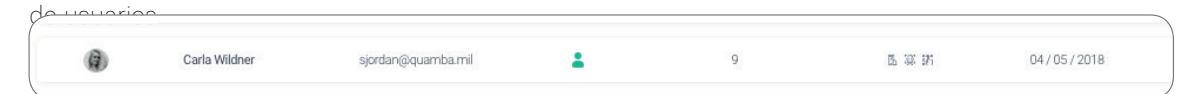

La información mostrada aquí es la siguiente:

Nombre y apellidos del usuario.

Dirección de correo electrónico del usuario.

Tipo de usuario:

- Superadministrador
- **Administrador**
- **C** Usuario

Recuento de sesiones: Número de sesiones completadas por dicho usuario.

Identificadores: RFID, reconocimiento facial y PIN del Commander 2. El valor Activado/Desactivado viene dado por los datos guardados en los detalles de cada cuenta de usuario.

- Todos activados
- 图 聊 Solo activado el PIN del Commander 2

#### Fecha de registro.

Botón Eliminar. elimina al usuario del grupo actual (no elimina la cuenta del usuario). No está siempre disponible.  $\otimes$ 

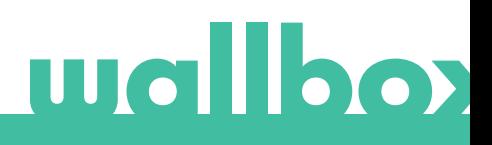

#### DATOS DEL USUARIO

Se puede acceder a los datos de la cuenta de un usuario haciendo clic en su nombre en la lista de usuarios.

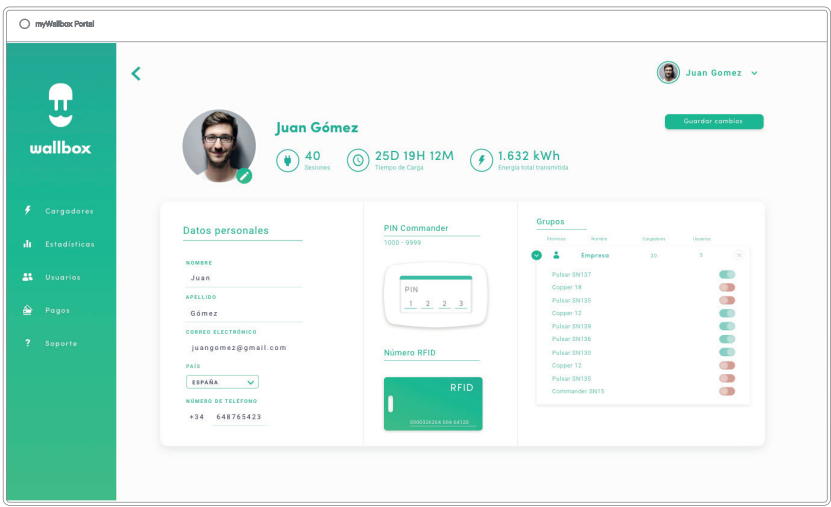

En este apartado podrás:

- Ver los datos principales del usuario.
- Ver la lista de los cargadores asignados/no asignados al usuario del grupo, asignar/cancelar la asignación de cargadores al/del usuario.

#### Información del usuario

La información del usuario se puede ver, pero no puede modificarse (excepto el valor RFID).

#### Lista de cargadores

Lista de cargadores de los grupos de usuarios. Esta lista incluye la opción de ver qué cargadores están disponibles para el usuario y asignar/cancelar la asignación de los mismos al/del usuario.

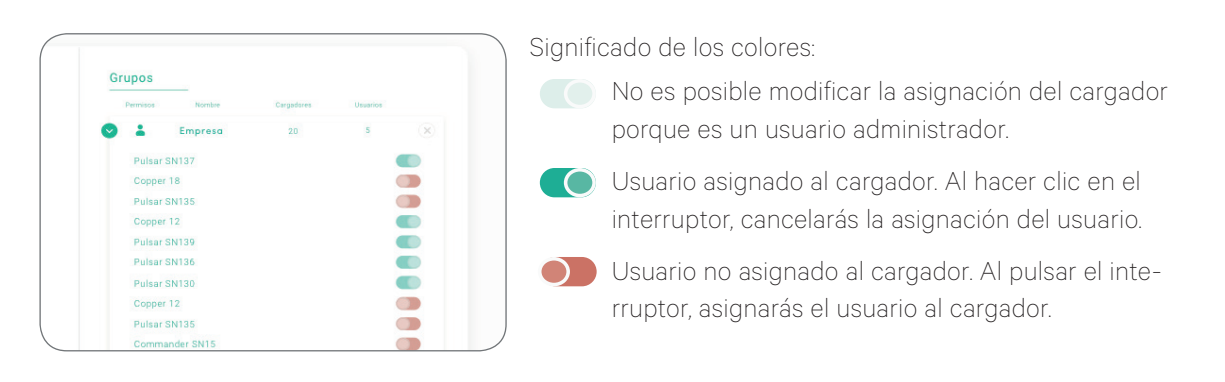

#### Menú de la cuenta de usuario

En la parte superior derecha de la pantalla puedes acceder a la configuración del usuario.

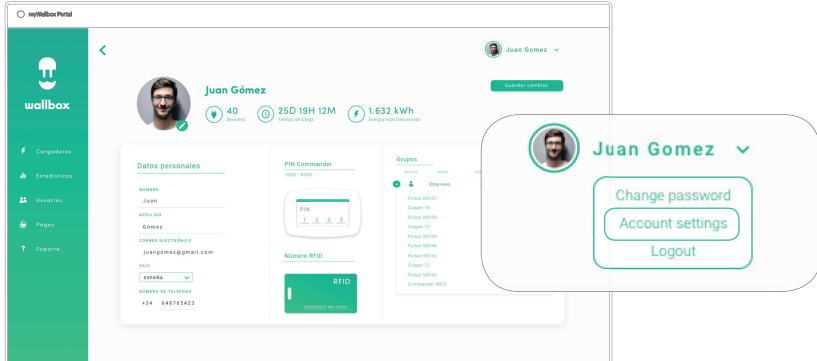

Aquí, puedes modificar tu configuración de usuario.

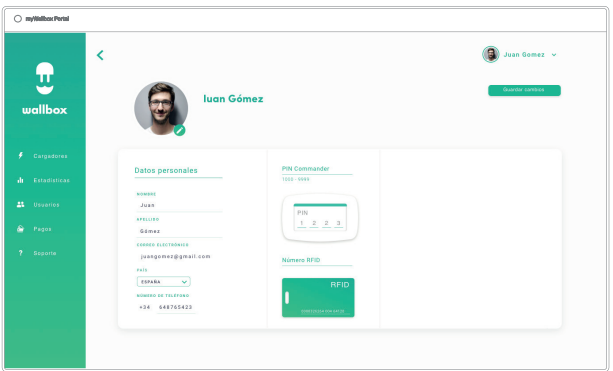

#### MODIFICAR EL PIN DEL COMMANDER 2

Solo es necesario para bloquear/desbloquear el Commander 2 mediante PIN. El valor por defecto es 1234.

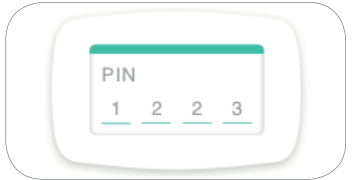

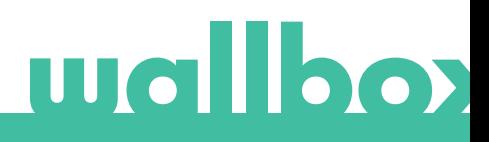

### Mantenimiento

Deberás tomar las siguientes precauciones para garantizar el correcto mantenimiento del dispositivo:

- Tu Wallbox no cuenta con ninguna pieza que requiera mantenimiento por parte del usuario. Solo un electricista cualificado puede abrir y modificar el dispositivo Wallbox.
- Asegúrate de apagar la fuente de alimentación antes de empezar a limpiar el cargador.
- Te recomendamos que utilices un paño suave, seco o húmedo para limpiar tu Wallbox. No uses un pulverizador ni agua a presión para limpiar el cargador Wallbox.
- Es obligatorio utilizar la pieza o el soporte de protección proporcionado para proteger el conector de la suciedad y de las inclemencias meteorológicas.
- En caso de que sea necesario abrir el dispositivo, utiliza solo la herramienta proporcionada para este procedimiento incluida en la caja del dispositivo Wallbox. El uso de cualquier otra herramienta o medio puede dañar el cargador, y garantía del producto no lo cubre.

### Solución de problemas

#### GENERALES

#### El cargador no se enciende

Puede ser que el suministro eléctrico no llegue al dispositivo Wallbox. El disyuntor podría estar desconectado o haberse disparado. Comprueba el disyuntor y asegúrate de que funciona. Pulsa el botón de prueba del disyuntor, debe desconectarse.

#### No se ha iniciado la sesión de carga

Esto podría deberse a cualquiera de los siguientes motivos:

- Está previsto que la sesión de carga del vehículo comience más tarde.
- El vehículo está completamente cargado.
- El vehículo puede presentar un error, revisa el vehículo.
- El enchufe de carga no está conectado correctamente, vuelve a conectarlo.
- El enchufe de carga puede estar sucio o dañado, comprueba que está en buenas condiciones.
- La sesión de carga se programó cuando la pistola EV estaba conectada al vehículo, por lo que no se registró dicha sesión. Elimina la carga programada y asegúrate de que la pistola EV no esté conectada al vehículo. A continuación, sincroniza la aplicación con el dispositivo Wallbox y programa la sesión de carga.

#### El vehículo no se ha cargado completamente, el tiempo de carga es mayor de lo normal o el vehículo solo carga a baja potencia.

Cuando la sesión de carga del vehículo está llegando a su fin, la velocidad de carga comienza a descender.

Si el cargador o el vehículo detecta una temperatura demasiado alta, la potencia de carga se reduce por motivos de seguridad.

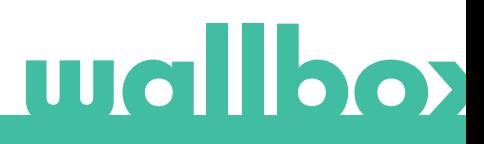

Además, es posible que debas actualizar el firmware del Commander 2. Entra en tu Commander 2, selecciona Ajustes > Actualizaciones y comprueba si hay alguna actualización de firmware pendiente.

Si el vehículo solo se carga a baja potencia y nunca se ha cargado a una potencia superior, consulta con el instalador para que pueda inspeccionar el selector de corriente instalado dentro del Wallbox Commander 2.

#### El cable de carga no se desconecta del vehículo

El vehículo no ha finalizado la sesión de carga. Finaliza la sesión de carga del vehículo antes de desconectar el cable de carga. Consulta la guía del usuario del vehículo para saber cómo hacerlo, ya que cada uno tiene requisitos distintos. Utiliza la llave del coche para abrirlo. En algunos vehículos, esta acción detiene la sesión de carga y el cable de carga queda desbloqueado.

#### La pantalla se ha puesto totalmente negra y no reacciona al tacto

Si la pantalla se ha puesto totalmente negra, pero el Commander 2 está encendido, reinícialo por completo restaurando y reinstalando el firmware mediante la aplicación Wallbox disponible en tu teléfono.

Entra en la aplicación Wallbox con tu cuenta, activa la opción Bluetooth y colócate cerca del Wallbox Commander 2. Selecciona tu Commander 2.

A continuación, selecciona el icono del engranaje que se muestra en la parte superior derecha y, después, toca en Opciones avanzadas > Restaurar.

Una vez que los valores de fábrica se hayan restaurado en el sistema, vuelve a la sección Ajustes y, en la parte inferior, encontrarás un pequeño mensaje emergente que indica que «Hay actualizaciones disponibles para este dispositivo».

Haz clic en este mensaje y asegúrate de no apagar el teléfono ni salir del rango de cobertura de la señal Bluetooth mientras dure la instalación, ya que puede prolongarse varios minutos.

#### ACTUALIZACIONES

#### El software necesita actualizarse y no puedo hacerlo

Primero, comprueba que estás correctamente conectado a Internet. Si no dispones de conexión a Internet, utiliza tu teléfono móvil como punto de acceso solo para la actualización.

Si tu Commander 2 sí está conectado a Internet, haz lo siguiente:

- En tu Commander 2, selecciona Configuración > Reiniciar. Deja que el dispositivo se reinicie.
- A continuación, selecciona Configuración > Opciones > Actualizar.
- Si no hay actualizaciones que seleccionar, toca en Ajustes > Restaurar. Deja que los valores de fábrica se restauren en el dispositivo.
- A continuación, después de unos minutos, deja que el Commander 2 se conecte a Internet y actualiza el firmware seleccionando Configuración > Actualizar.

#### **CONEXIÓN**

#### No hay cobertura wifi donde está instalado el cargador

Si no es posible instalar el Wallbox Commander 2 en ningún otro sitio, un amplificador de señal wifi puede ser la solución. El cargador también se puede conectar a Internet mediante un cable Ethernet.

Puedes llamar a nuestro equipo de ventas y contratar el plan de suscripción «Wallbox Always Connected» para tener tu Commander 2 siempre conectado a Internet.

#### Hay cobertura wifi, pero existen problemas de conexión.

Comprueba que tu red wifi y tu conexión a Internet funcionan correctamente.

- Intenta conectar otro dispositivo y comprueba que la red esté activa y que puede conectarse a Internet.
- Reinicia el router y comprueba las conexiones.
- Abre los puertos del router. Para conectar tu Commander 2, deberás tener los siguientes puertos abiertos:
	- · TCP 80 Utilizado para la transferencia de datos
	- · UDP 123 Utilizado para la sincronización de tiempo
- Conéctate a través de otra red wifi.

Si no cuentas con otra red wifi disponible, puedes crear una con la conexión de datos de tu teléfono móvil mediante un punto de acceso wifi. A continuación, te indicamos cómo hacerlo con tu teléfono:

iPhone (iOS 12): Android (Pie):

- 1. Ajustes
- 2. Datos móviles
- 3. Punto de acceso personal
- 4. Desde el Commander 2, selecciona el punto de acceso que has creado con tu iPhone.

- 1. Ajustes
- 2. Red y ajustes
- 3. Punto de acceso y anclaje
- 4. Punto de acceso wifi
- 5. Activa el interruptor
- 6. Desde el Commander 2, selecciona el punto de acceso que has creado con tu teléfono Android.

Consejo: Al activar el punto de acceso por primera vez, se completan automáticamente los ajustes predeterminados, como el nombre de la red y la contraseña.

Conecta tu Wallbox a esta nueva red wifi.

#### Desconexiones de la red wifi

Si el cargador ha perdido la conexión wifi, solo tienes que reiniciar tu Wallbox Commander 2 y volverá a conectarse automáticamente.

Comprueba también tu módem wifi para asegurarte de que funciona correctamente.

#### Mensajes de advertencia

Wallbox comprueba constantemente la fuente de alimentación para garantizar un funcionamiento seguro. Si uno de los parámetros está fuera del rango de funcionamiento correcto, el dispositivo Wallbox no te permitirá cargar el vehículo y mostrará un mensaje de advertencia en la pantalla:

La estación de carga no está disponible:

- desconecta el disyuntor y espera unos segundos para volver a conectarlo.
- Si esto no funciona, consulta con el instalador para asegurarte de que el selector de corriente no está en la posición 0.

La estación de carga no recibe suministro eléctrico:

• desconecta el cable de carga del vehículo. Desconecta el disyuntor, espera 10 segundos y vuelve a conectarlo. A continuación, vuelve a conectar el cable de carga al vehículo.

#### REGISTROS DE CARGA

#### Los registros de carga no aparecen en el sitio web de myWallbox ni en la aplicación Wallbox

Para que las estadísticas de carga aparezcan en la aplicación o en el portal myWallbox, el Commander 2 debe estar conectado a Internet. Comprueba primero la conexión a Internet.

Si las estadísticas de carga siguen sin aparecer, puedes hacer lo siguiente:

- 1 Comprueba la última versión de firmware de tu Commander 2 y asegúrate de que esté actualizada.
- Desinstala la aplicación Wallbox de tu teléfono, vuelve a descargarla, conéctate a tu Commander 2 mediante Bluetooth y deja que el dispositivo se sincronice con tu teléfono. Al hacerlo, el Commander 2 podrá enviar las estadísticas utilizando la conexión Bluetooth en lugar de Internet. 2
- **3** Reinicia el cargador. En el Commander 2 ve a: Ajustes > Sistema > Reiniciar.

#### Reparaciones

¿Necesitas más ayuda? Puedes ponerte en contacto con nosotros en:

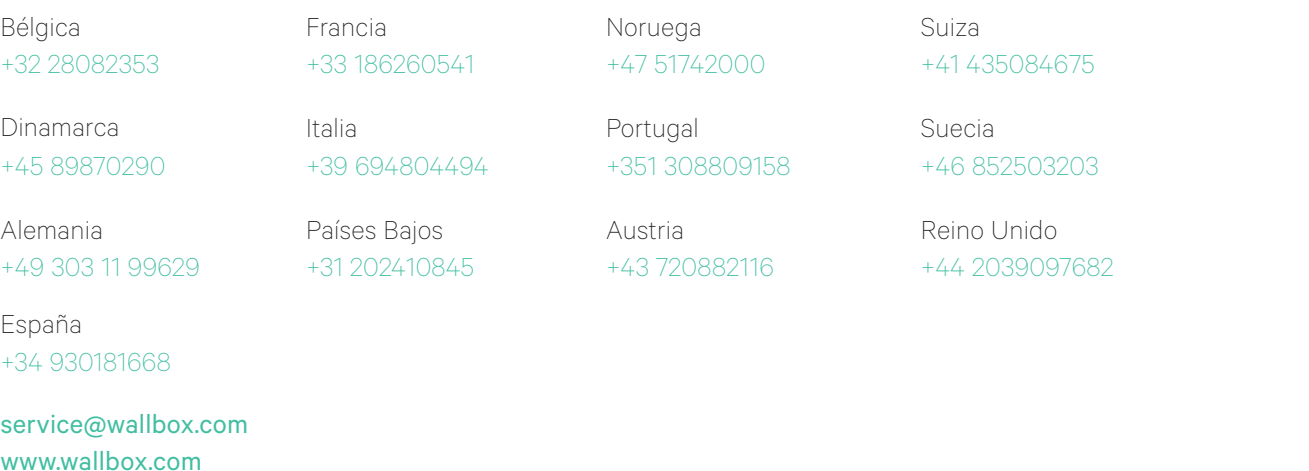